#### **Manual do**

# Plone para **Conteúdo**

Simples Consultoria

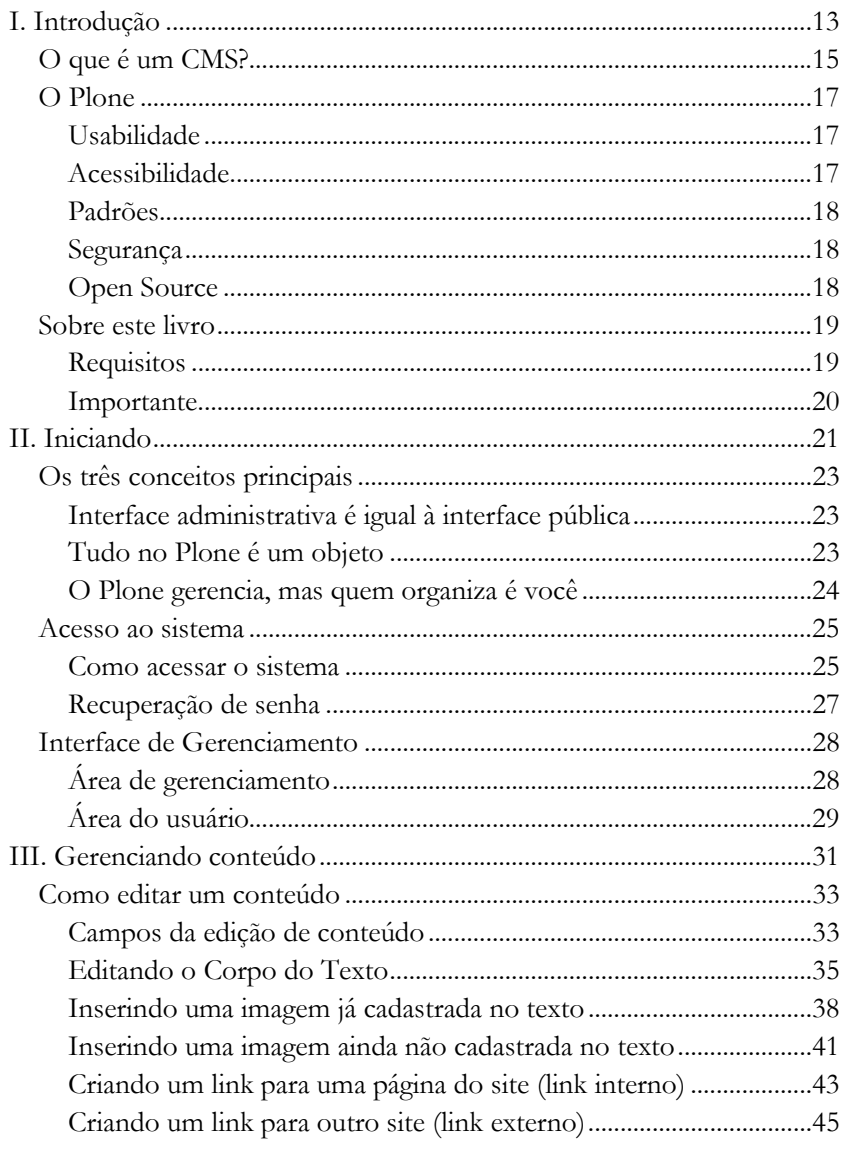

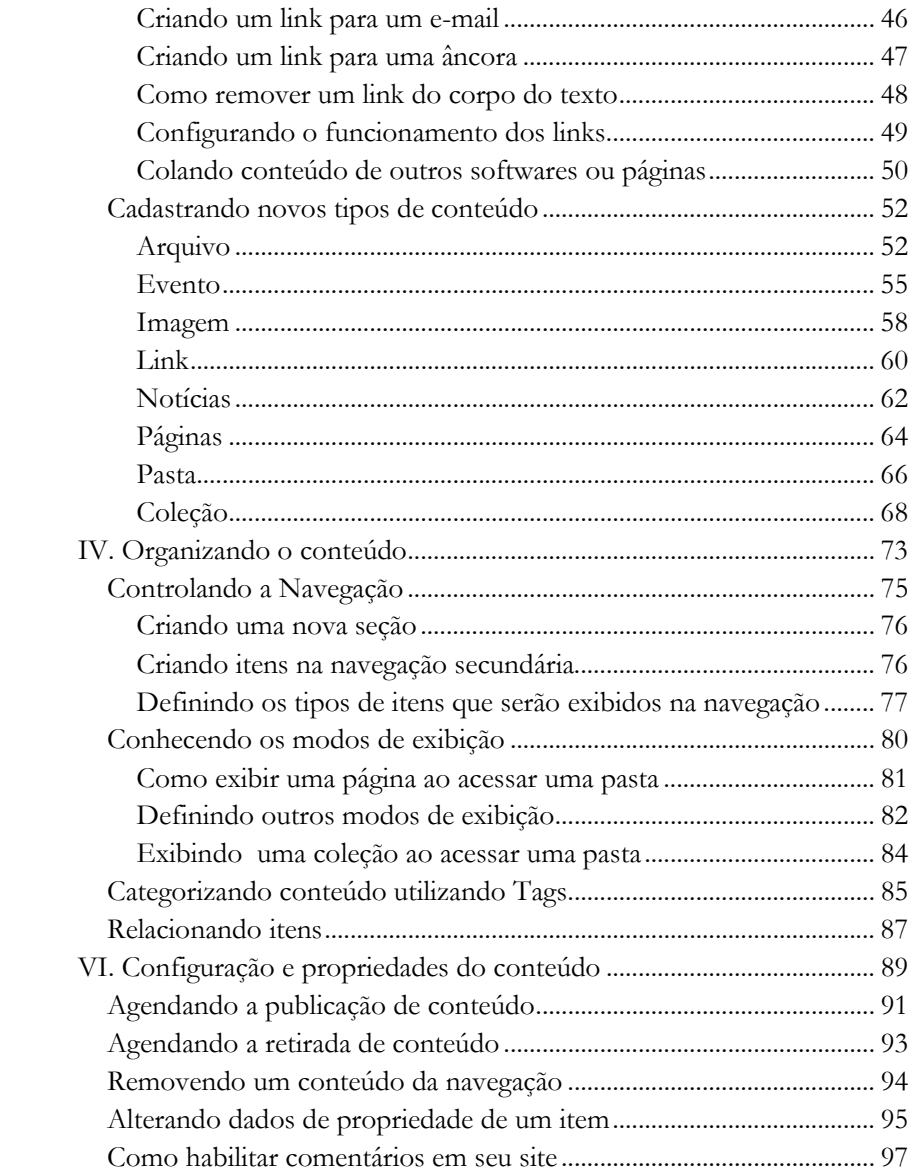

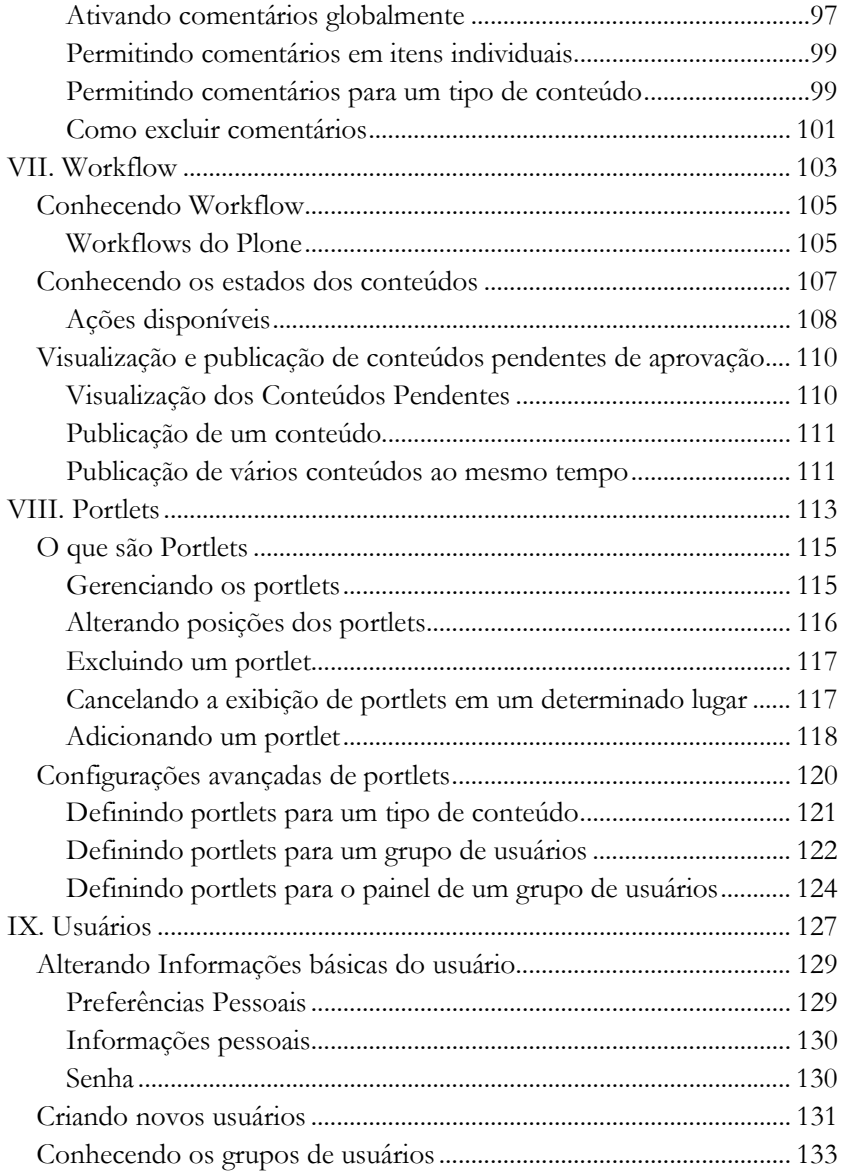

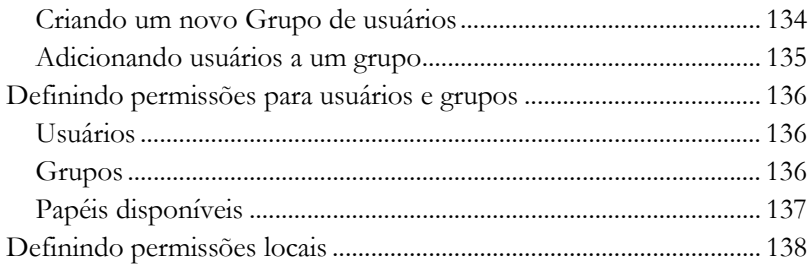

Parabéns. Se você começou a ler este livro, você já está usando, ou está prestes a utilizar o Plone, um dos mais completos Sistemas de Gerenciamento de Conteúdo – CMS (do inglês *Content Management System*) – disponíveis no mercado.

Este livro foi escrito para servir de material de apoio aos cursos de Plone ministrados pela equipe da Simples Consultoria, mas pode ser útil como referência para qualquer pessoa que utilize o Plone, seja em um site ou portal corporativo. Ele irá ajudá-lo a conhecer os principais recursos do Plone e descobrir como tirar o máximo proveito desses recursos.

#### *A Simples Consultoria*

A Simples Consultoria é uma empresa focada no desenvolvimento de soluções de tecnologia da informação, tendo como diferencial a facilidade de uso de seus produtos.

Formada por especialistas de larga vivência nas áreas de gestão do conhecimento, arquitetura da informação, usabilidade e soluções web, sua equipe conta com profissionais especializados em Python, Zope e Plone, reconhecidos pelas comunidades de programadores de todo o mundo.

Desde a especificação de um projeto até os ajustes finais de desempenho de um servidor, a Simples Consultoria possui expertise técnica e prática em todas as etapas necessárias para o desenvolvimento de projetos web para a sua empresa, de intranets a portais.

Em seu portfólio, após mais de cinco anos de experiência no uso de Plone, contabiliza-se mais de 100 casos de sucesso na utilização da ferramenta, o que nos credencia como uma das maiores autoridades em Plone no Brasil e no mundo e nos permite atuar em todas as fases de elaboração de um site ou intranet a partir desta tecnologia.

Além de todo o conhecimento específico, nossos serviços de consultoria e soluções de gestão de conteúdo alinham os objetivos da sua organização com a facilidade de uso em ambiente web. Isso resulta em uma combinação sob medida para sua corporação, com os profissionais da sua empresa receberão a capacitação técnica necessária para gerenciar de maneira autônoma o projeto.

# **I. Introdução**

Conheça o que é um CMS e o que diferencia o Plone dos outros CMSs do mercado

# **O que é um CMS?**

Para entender o que é um CMS precisamos voltar um pouco no tempo e conhecer a evolução da maneira como um site é construído e utilizado.

No início da década de 1990, a internet era restrita ao meio acadêmico. A produção de um site era exclusividade de poucos iniciados, que conheciam os segredos da "programação" HTML. Era uma produção praticamente amadora e totalmente dependente de um único indivíduo. Essa pessoa era responsável pela criação, programação, conteúdo e por tudo mais que envolvesse a produção de um site.

Pouco tempo depois, novos profissionais começaram a participar da elaboração e manutenção de um site: redator, designer, arquiteto da informação, profissionais de marketing, até o presidente da empresa começou a dar seus palpites.

Para qualquer atividade que quisessem realizar, esses profissionais dependiam do tempo e da boa vontade do único detentor de todos os segredos da publicação de um site: o programador, também conhecido como webmaster (e em alguns lugares como o rapaz da informática).

Cansados de tanto trabalho e de perderem seu tempo formatando páginas, publicando notícias e relatórios, os programadores começaram a desenvolver pequenos sistemas para automatizar a publicação de notícias e agilizar o seu trabalho. E aos poucos começaram a disponibilizar essas ferramentas para outras pessoas com menos conhecimentos técnicos. Com essa ferramenta, um

assessor de imprensa podia publicar no site, sem a ajuda de ninguém, as últimas notícias da empresa.

Devido ao sucesso, e a paz alcançada, os programadores começaram a desenvolver um novo publicador depois do outro. Inclusão de arquivos, eventos, álbum de fotos, cadastro de fornecedores e clientes.

Em pouco tempo existiam diversos publicadores que permitiam que qualquer pessoa pudesse, mesmo sem conhecimento técnico, fazer alterações de conteúdo em um site. Juntos esses diversos publicadores passaram a formar um grande sistema de gerenciamento de conteúdo, mais conhecido pela sigla CMS.

Ou seja, um CMS é um sistema de gerenciamento de conteúdo desenvolvido por programadores para permitir que pessoas sem conhecimento de programação possam gerenciar um site.

Mas muito destes sistemas tinham um grande problema. Eram muito complexos e difíceis de usar. Como eram feitos por programadores, na maioria dos casos utilizavam conceitos e metáforas que não eram de fácil entendimento por usuários sem grandes conhecimentos técnicos, como designers, redatores e jornalistas.

# **O Plone**

Em 2003, três jovens decidiram mudar um pouco essa história que acabamos de contar. Cansados da dificuldade de utilizar os CMS's existentes no mercado, eles decidiram construir seu próprio sistema. Mas para mudar essa história, ao invés de criar um sistema pensando nas necessidades de um programador, começaram a construir o seu sistema baseado nas necessidades de um usuário de CMS, a pessoa que iria gerenciar o site, adicionando e editando o conteúdo.

Dessa maneira, o Plone foi criado com preocupação bem definidas nas áreas a seguir:

# **Usabilidade**

Usabilidade é um termo utilizado para descrever a facilidade com que as pessoas podem utilizar uma ferramenta para alcançar um objetivo específico. O Plone foi projetado desde o início para seguir as melhores práticas de usabilidade do mercado, resultando num CMS simples e fácil de usar.

# **Acessibilidade**

O Plone respeita todas as recomendações de acessibilidade do World Wide Web Consortium (W3C), o orgão internacional que define os padrões de desenvolvimento para a Web. Isso significa que um site Plone permite que todas as pessoas consigam acessá-lo e encontrar informações disponíveis, independente de problemas físicos ou do tipo de equipamento utilizado. Significa que um site Plone não apresenta barreiras ao acesso para qualquer tipo de usuário.

# **Padrões**

Todo o código das páginas do Plone foi desenvolvido seguindo os Padrões Web definidos pelo W3C. Esses padrões são normas e procedimentos que definem a maneira correta que um código deve ser escrito, para que seja compatível com todos os softwares disponíveis no mercado e com os que ainda serão lançados.

# **Segurança**

O Plone utiliza o Zope como servidor de aplicação. O Zope é escrito em Python e foi criado para ser um sistema totalmente seguro. Isso torna o Plone um dos CMS com o melhor nível de segurança.

# **Open Source**

O fato de ser Open Source garante ao Plone a continuidade da solução e que você não vai precisar ficar preso a um fornecedor específico para continuar utilizando a solução. Além disso não é necessário pagar uma licença para utilizar o Plone, o que diminui em muito o custo de um projeto feito com Plone.

Em 2004 foi criada a Plone Foundation, uma fundação sem fins lucrativos que passou ser a detentora do código fonte e a marca do Plone. A fundação tem como principal objetivo promover e proteger o Plone, garantindo que ele se mantenha como uma solução open source de primeira linha no mercado de gestão de conteúdo.

*http://plone.org/foundation*

# **Sobre este livro**

O objetivo deste livro é apresentar o Plone 4 e seus principais recursos, habilitando o leitor a utilizar suas ferramentas para gerenciar o conteúdo de um site desenvolvido em Plone, tornando a rotina de gestão de conteúdo muito mais fácil, simples e produtiva.

Este não é, e nem pretende ser, um manual técnico para administradores de site, programadores ou webdesigners, apesar de que estes profissionais podem encontrar dicas muito úteis de como organizar seu site utilizando Plone

Caso esteja utilizando uma versão anterior do Plone, você pode encontrar outros manuais no site da Simples Consultoria.

*http://www.simplesconsultoria.com.br/tecnologia/plone/manual-do-plone* 

# **Requisitos**

Para utilizar este manual é necessário ter acesso a um site Plone instalado, bem como ter uma senha de acesso ao site que dê ao usuário poderes para criar e adicionar os mais diversos tipos de conteúdo. Caso você não tenha acesso a um site Plone para realizar os exemplo descritos neste livro, indicamos duas possibilidades rápidas:

#### *Ploud*

Ploud é um serviço gratuíto que permite a criação de Plone sites tanto para uso pessoal quanto para uso comercial. Para criar um site no Ploud acesse o seguinte endereço:

*http://www.ploud.com.br* 

Você vai precisar apenas criar um cadastro e seguir os passos na tela para ter acesso ao seu site Plone.

#### *Instalação Local*

Alem do Ploud, você pode instalar o Plone em seu computador independente do sistema operacional utilizado. Para isso basta acessar o site do Plone, fazer o download do instalador do Plone para seu sistema operacional. Os arquivos e as intruções de como realizar a instalação podem ser encontrados no endereço a seguir:

*http://plone.org/download* 

# **Importante**

As imagens utilizadas neste manual foram capturadas em um site Plone sem nenhuma customização. Em um site customizado a aparência e o posicionamento dos elementos podem variar, bem como alguns recursos descritos neste manual podem não estar disponíveis. Em caso de dúvidas consulte sempre o administrador do seu site.

# **II. Iniciando**

Apresentação inicial da área administrativa de um Portal desenvolvido em Plone, suas características, principais ferramentas e os conceitos básicos que serão utilizados em diversas áreas da administração do conteúdo.

# **Os três conceitos principais**

Antes de começarmos com as explicações, é interessante deixar alguns pontos claros e explicar os três conceitos principais de funcionamento do Plone.

Esses conceitos serão utilizados durante todo o tempo, aqui nesse manual e, principalmente, no seu dia-a-dia. Por isso, o entendimento desses três conceitos é de fundamental importância para que você tenha uma vida tranqüila na administração de um site ou intranet desenvolvido em Plone.

# **Interface administrativa é igual à interface pública**

No Plone não é necessário aprender uma nova interface para poder gerenciar o seu conteúdo. A interface administrativa é a mesma interface utilizada pela visão pública do seu site, apenas com a adição de uma pequena barra de ferramentas que irá permitir realizar as ações de gerenciamento.

Dessa maneira você poderá gerenciar o seu site da mesma maneira que navega pelo seu site.

# **Tudo no Plone é um objeto**

No Plone, todos os textos, imagens e arquivos são considerados objetos e não apenas uma entrada em um banco de dados. Dessa maneira, a estrutura de um site Plone utiliza o conceito de pastas utilizado pela grande maioria dos sistemas operacionais. No Plone você pode criar pastas e guardar seus objetos dentro dessas pastas, não sendo necessário categorizar o conteúdo.

# **O Plone gerencia, mas quem organiza é você**

O Plone é uma ferramenta muito poderosa, que permite gerenciar o conteúdo de um site, portal ou intranet de uma maneira muito fácil e intuitiva. Entretanto o Plone é apenas uma ferramenta que obedece aos seus comandos. Ele apenas vai te auxiliar no gerenciamento do conteúdo, mas a organização e a estruturação do conteúdo serão feitas por você.

**Lembrando mais uma vez que é muito importante entender bem os conceitos acima. Mas não se preocupe, ainda vamos falar sobre eles diversas vezes nas páginas a seguir.** 

# **Acesso ao sistema**

A área administrativa de um site desenvolvido em Plone é de uso exclusivo dos membros registrados neste site. Por isso, para poder acessar essa área, todo membro recebe um nome de usuário e uma senha, e com eles se poderá fazer o login no site.

A criação de membros no Plone é feita pela pessoa responsável pela administração do site. Caso ainda não tenha uma senha, faça a solicitação ao responsável pelo seu site.

### **Como acessar o sistema**

Para acessar a interface administrativa do website, digite na barra de endereço do seu navegador:

#### **http://endereçodoseusite/login.**

No formulário de login que estará disponível para você, informe seus dados de usuário e senha, e clique no botão '**Acessar**'.

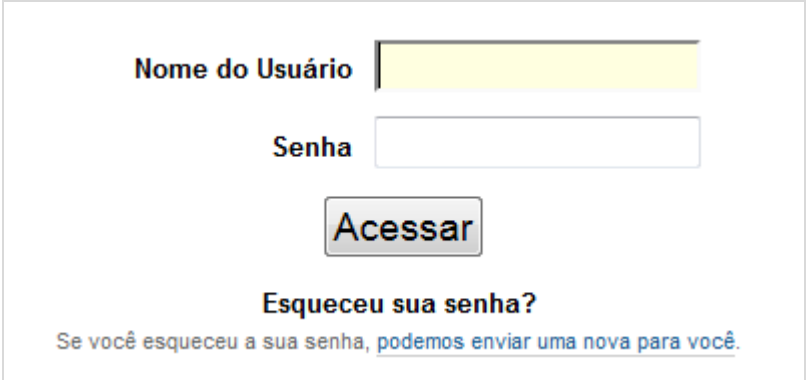

#### *Outras maneiras de acessar o sistema*

Em alguns sites Plone você poderá acessar o sistema de outras duas maneiras diferentes. A maneira mais comum é pelo link '**Acessar**', que fica no canto superior direito da tela:

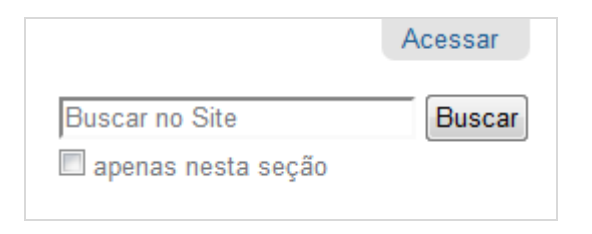

Ao clicar neste link, o formulário de login será exibido sobre a página que você estiver.

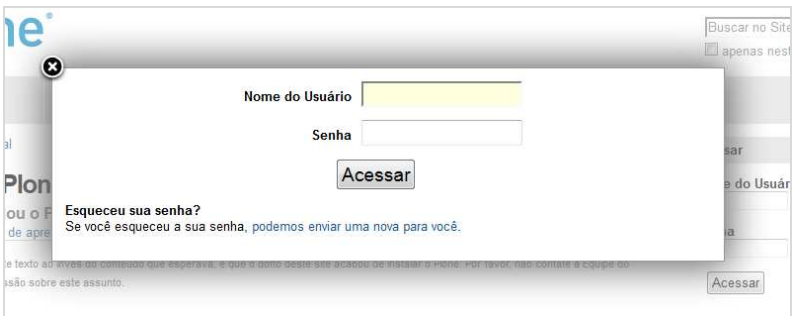

 A outra maneira de acessar o portal é pelo portlet de login. Ele fica posicionado em uma das colunas do site. Seu funcionamento é o mesmo do formulário de login descrito acima.

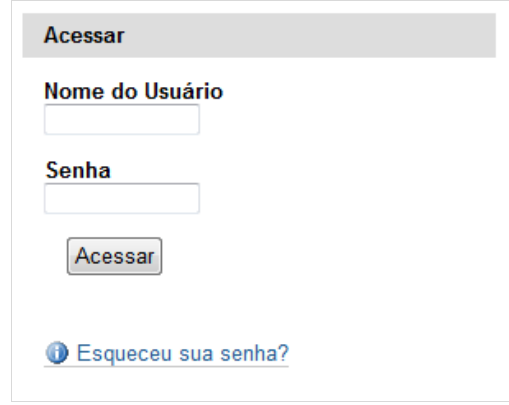

# **Recuperação de senha**

Caso tenha esquecido sua senha de acesso, o Plone oferece a opção para definir uma nova senha. Acesse o link '**Esqueceu sua senha?**' logo abaixo dos campos de login, informe seu nome de usuário e clique no botão '**Iniciar o processo para redefinir sua senha**'.

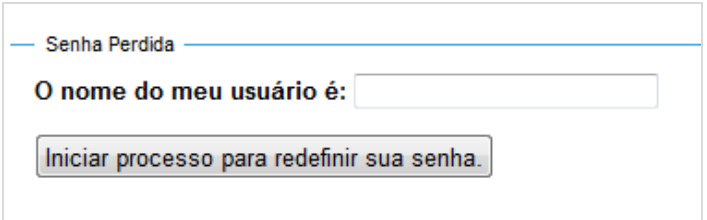

O Plone irá enviar um email para o endereço cadastrado em seu perfil com as instruções para criar uma nova senha.

Caso este procedimento não seja suficiente, será necessário entrar em contato com o administrador do seu site para a definição de uma nova senha.

# **Interface de Gerenciamento**

Após realizar o login você receberá a seguinte mensagem de sucesso:

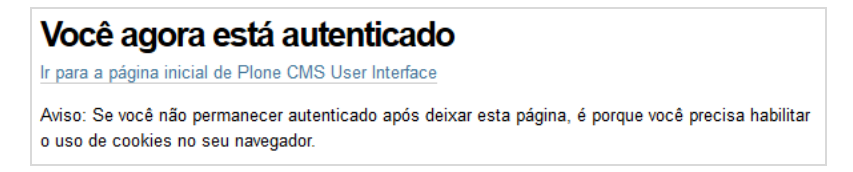

A partir desse momento você já poderá utilizar todas as ferramentas de edição de conteúdo do Plone. Como você irá perceber, após realizar o login, algumas novas áreas serão exibidas no site.

# **Área de gerenciamento**

A área mais importante para o gerenciamento do site. Nessa área estão disponíveis diversos links para adicionar, editar e alterar as propriedades do conteúdo do site.

Conteúdo Visão Edição Regras Compartilhamento

Exibição ▼ Adicionar item... ▼ Estado: Publicado ▼

Confira a seguir a descrição dos principais elementos. O funcionamento detalhado de cada um deles será explicado ao longo do manual.

#### *Abas*

As abas permitem visualizar ou alterar propriedades do conteúdo de um site. As abas básicas do Plone são as seguintes:

> **Conteúdo:** Exibe uma lista com conteúdo de uma pasta ou container;

**Visão:** Mostra como o conteúdo é visto pelo usuário final; **Edição:** Permite editar o conteúdo e suas propriedades; **Regras:** Permite alterar as regras de conteúdo para um item específico;

**Compartilhamento:** Controla as permissões de um item.

As abas podem variar de acordo com o tipo do item atual. A aba de conteúdo, por exemplo, é exibida em uma pasta e não em uma página. Outras abas podem ser exibidas em objetos específicos.

#### *Menus*

Os menus permitem a realização de alguma ação relacionada ao conteúdo ou container atual. Os menus básicos do Plone são:

> **Exibição:** Permite alterar a forma que um item é exibido. **Adicionar Item:** Permite adicionar um tipo de objeto específico a pasta atual.

> **Estado:** Permite alterar o estado do objeto, controlando a maneira que o conteúdo é exibido e acessado.

**Importante: Esses itens estão relacionados as suas permissões dentro do portal. Eles apenas estarão disponíveis caso você tenha permissão de realizar as respectivas ações na página atual.** 

# **Área do usuário**

Nesta área é exibido o seu nome de usuário, e um menu que permite que você acesse alguns itens pessoais de acordo com suas permissões.

Simples Consultoria ▼

Ao clicar sobre o nome, você poderá acessar seu painel pessoal, sua página de preferências e o link de sair do sistema.

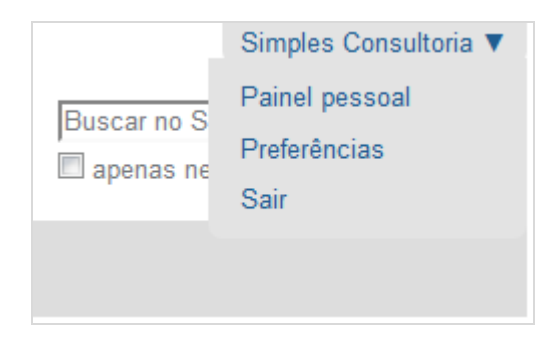

#### *Painel Pessoal*

Nestá área você pode visualizar listas com diversos itens predetermindados. Ao clicar na aba '**Editar**' você poderá escolher quais os paineis que serão exibidos em seu painel. Os itens estarão disponíveis nesta área de acordo com as suas permissões e atribuições no portal.

#### *Preferências*

Nesta área você poderá definir algumas preferências pessoais, como por exemplo o tipo de editor de texto e idioma preferido.

Além dessas preferências você poderá clicar na aba '**Informação Pessoal**' para editar seu perfil, ou ainda na aba '**Senha**' para alterar sua senha.

#### *Sair*

Ao clicar nesse sua sessão dentro do portal será encerrada, e para acessar novamente o sistema será necessário realizar um novo login

# **III. Gerenciando conteúdo**

Neste capítulo você aprenderá como realizar as principais operações de gerenciamento do Plone. Apresentaremos como adicionar e editar conteúdo, e como realizar as principais configurações para cada tipo de conteúdo.

# **Como editar um conteúdo**

Atualizar uma página ou notícia do seu website utilizando o Plone como ferramenta de gerenciamento de conteúdo é muito fácil e rápido, pois a edição possui forte integração com a visão final do site.

Para editar qualquer item do seu website faça os seguintes passos.

- 1. Navegue até a área do site que deseja realizar uma alteração;
- 2. Clique na aba '**Edição**';

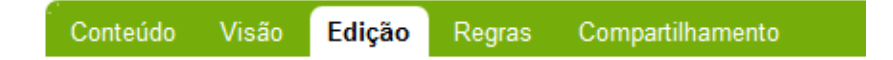

3. Faça a alteração desejada e clique no botão '**Salvar**'. Imediatamente a alteração feita estará disponível no site.

Qualquer conteúdo disponível em um site Plone pode ser editado seguindo os passos acima.

**Guarde bem este conceito, pois ele é umas das bases da gestão de conteúdo no Plone.** 

#### **Campos da edição de conteúdo**

Todos os formulários de edição de conteúdo no Plone possuem campos similares. Alguns tipos de conteúdo como pastas possuem um número menor de campos. Outros como as notícias possuem mais campos. Veremos agora os campos principais que se repetem na maioria dos itens de conteúdo. Detalhes sobre cada item você verá a seguir.

Os campos mais comuns são os seguintes:

**Título -** Nome o item de conteúdo que está sendo editado.

**Sumário ou descrição** - Texto descritivo sobre o conteúdo da página. Não é obrigatório seu preenchimento.

**Corpo do Texto** - Local para digitação do texto da página propriamente dito.

**Comentário da versão** – Comentário para o histórico de alterações.

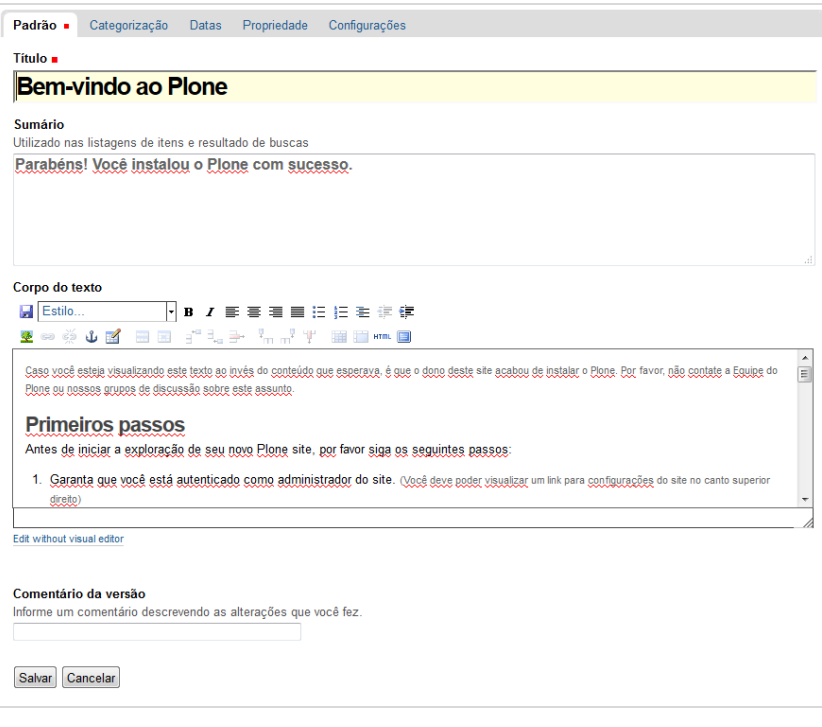

# **Editando o Corpo do Texto**

O campo '**Corpo do Texto**' é a área principal do sistema, onde o texto principal de cada conteúdo será administrado. Neste campo, o Plone utiliza por padrão uma ferramenta chamada TinyMCE, que é um dos editores de texto web mais conhecidos do mercado. Ele apresenta para o usuário uma barra de formatação para facilitar a criação do conteúdo.

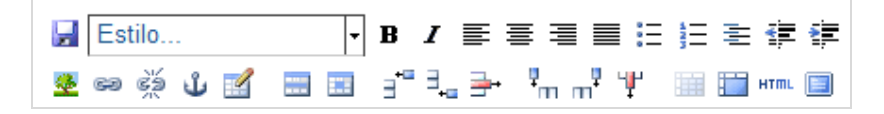

#### *Botões de ação*

Cada botão desta barra representa a funcionalidade de formatação que descrevemos a seguir. Em alguns casos a funcionalidade também será aplicada quando digitado o comando citado ao lado do nome.

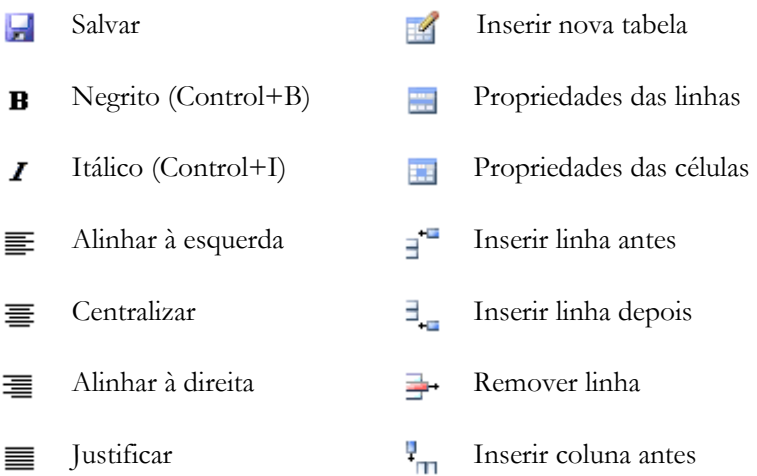

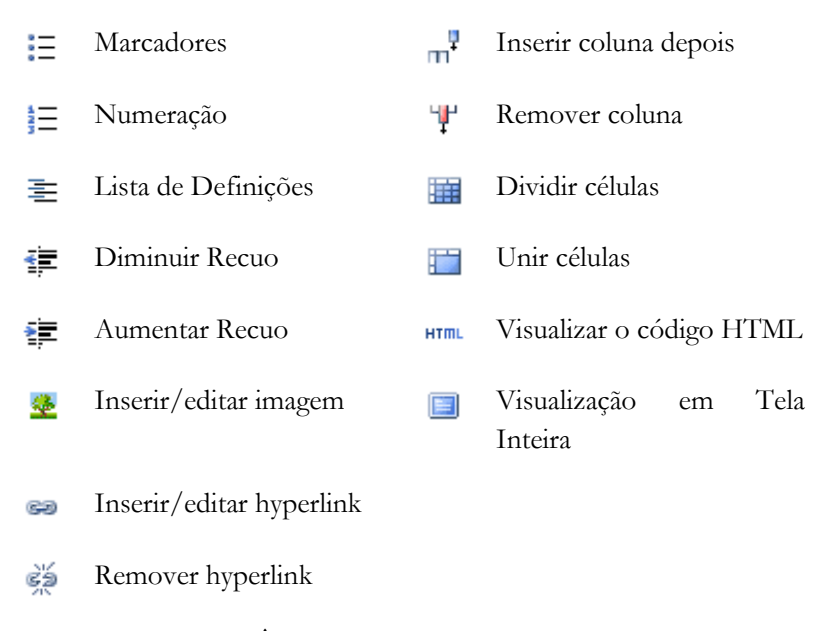

Inserir/editar Âncora មើរ

As funções realizadas por cada um dos botões acima serão tratadas separadamente nas próximas páginas.

#### *Estilos*

Além dos botões acima você pode selecionar um dos estilos de texto disponíveis na caixa de seleção de estilos.

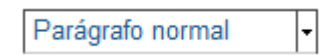

Para alterar o estilo de um texto, faça os passos a seguir:

- 1. Selecione um pedaço do seu texto utilizando o cursor do mouse;
- 2. Na caixa de seleção altere o estilo do texto;
3. Automaticamente o estilo do seu texto será alterado.

Veja a seguir alguns dos estilos aplicados em um texto:

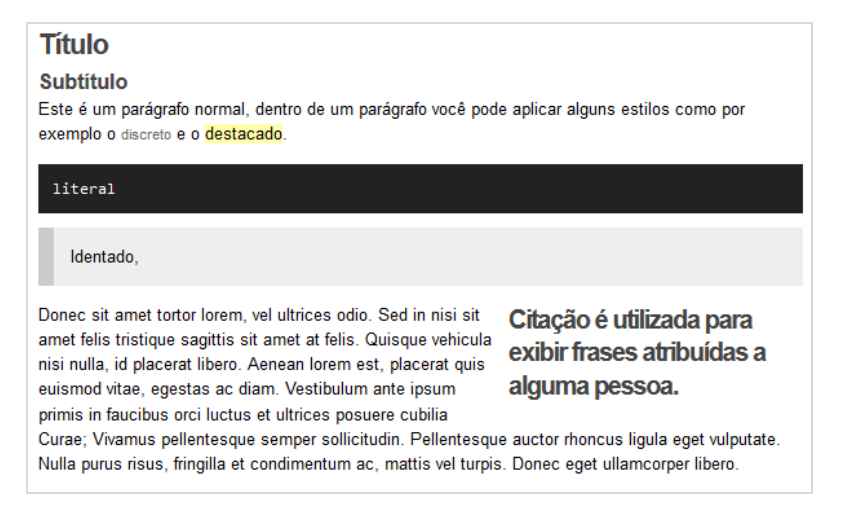

#### *Menu Auxiliar*

Ao clicar com o botão direito do mouse na área de texto um menu auxiliar será exibido com diversas funções, servindo de atalho para as funções de alguns dos botões.

Entretanto os três primeiros atalhos (recortar, copiar e colar) não estão disponíveis devido a configuração de segurança da maioria dos navegadores modernos.

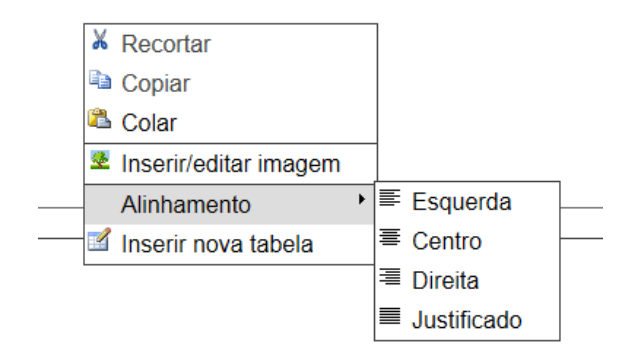

De qualquer maneira você pode utilizar normalmente essas funções através do teclado.

> **Recortar:** Control +X **Copiar:** Control+C **Colar:** Control+V

### **Inserindo uma imagem já cadastrada no texto**

- 1. Para inserir uma imagem, posicione o cursor no local onde deseja inserir a imagem;
- 2. Clique no botão  $\triangle$  na barra de botões da caixa Corpo do Texto;
- 3. Na janela que estará disponível, navegue até a pasta onde está a imagem que deseja inserir;

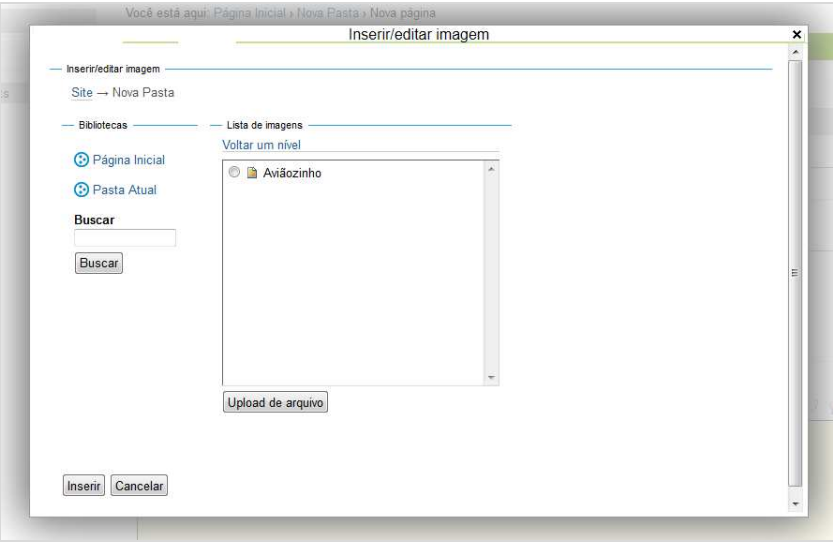

4. Selecione a imagem desejada;

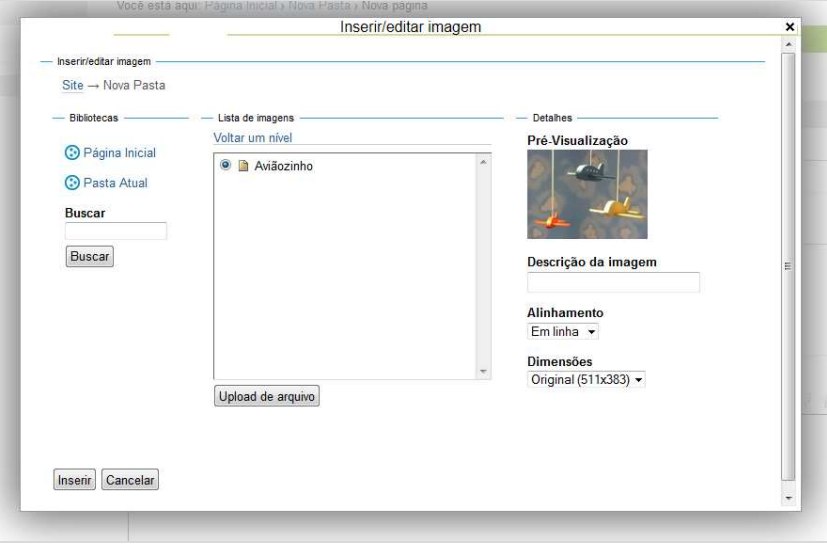

5. Selecione o alinhamento desejado, sendo que:

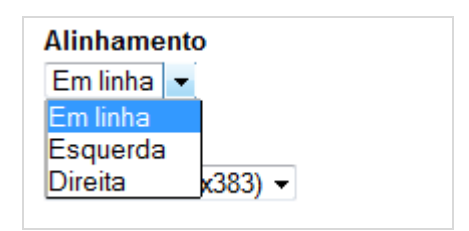

**Esquerda:** o texto percorrerá a imagem pela direita;

**Em linha:** a imagem ficará numa linha sozinha. Este é o alinhamento adequado para centralizar imagens ou incluí-las em tabelas.

**Direita:** o texto ficará alinhado à esquerda;

6. Selecione o tamanho da imagem, sendo que os números apresentados entre parênteses se referem as dimensões da imagem.

Ex. Thumb = 128pixels por 128pixels.

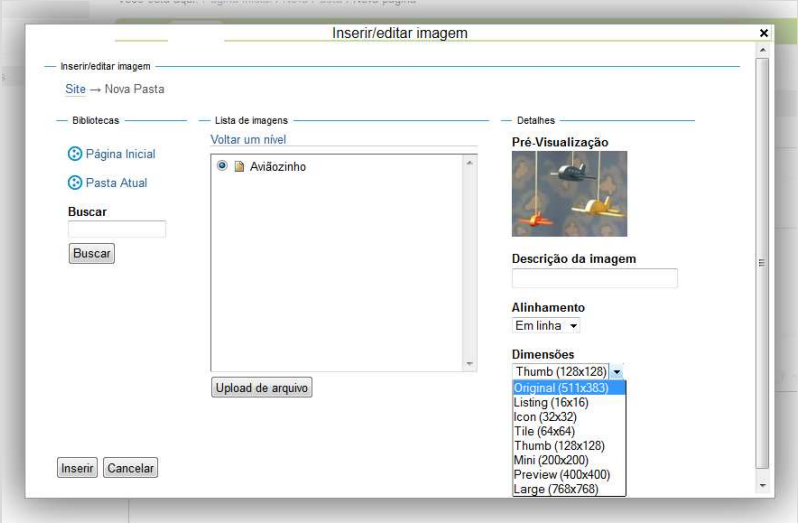

7. Para finalizar, clique no botão '**Inserir**'.

# **Inserindo uma imagem ainda não cadastrada no texto**

- 1. Para inserir uma imagem, posicione o cursor no local onde deseja inserir a imagem;
- 2. Clique no botão  $\stackrel{\circ}{\bullet}$  na barra de botões da caixa Corpo do Texto;
- 3. Na janela que estará disponível, navegue até a pasta onde deseja inserir a imagem;
- 4. Clique no botão **'Upload de arquivo'**, posicionado no final da janela;

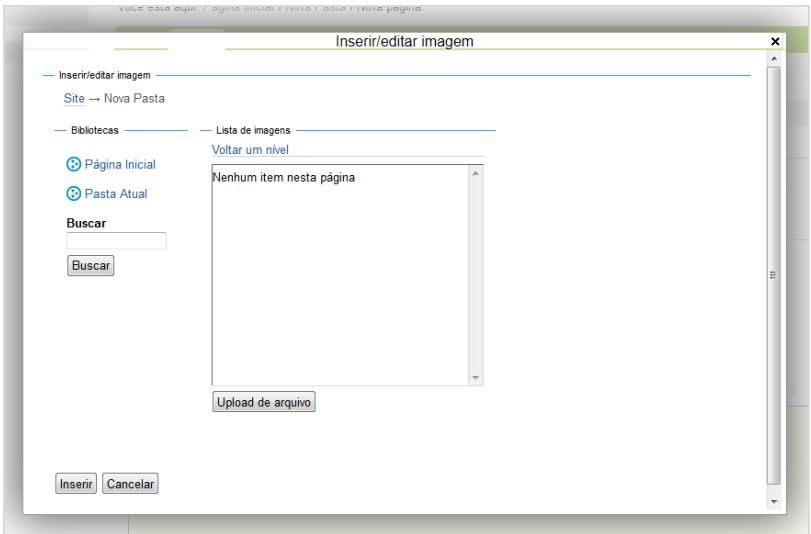

5. Selecione a imagem desejada, utilizando o botão '**Selecionar arquivo**' para buscá-la no seu computador;

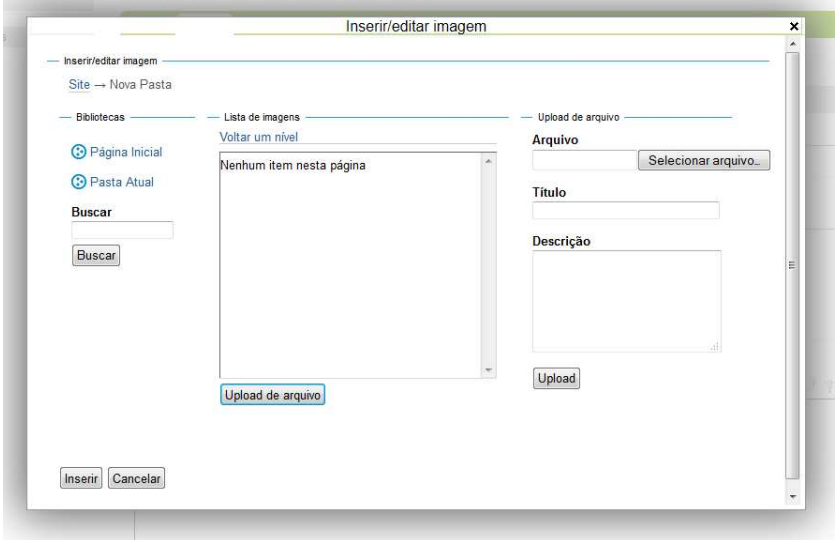

- 6. Informe o **Título** da imagem e preencha/selecione as demais opções desejadas;
- 7. Clique no botão **'Upload'**;
- 8. Selecione o tamanho da imagem;

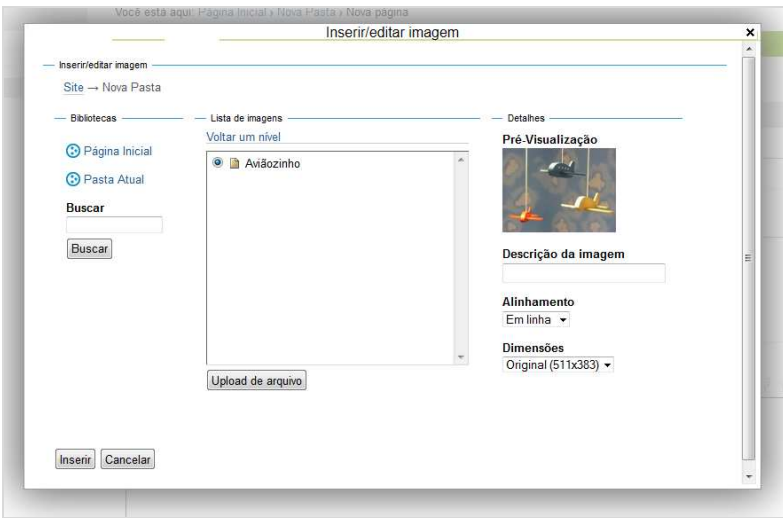

9. Para finalizar, clique no botão '**Inserir**'.

## **Criando um link para uma página do site (link interno)**

- 1. Para criar um link interno no site, selecione o texto ou imagem que será linkada;
- 2. Clique no botão  $\bullet$  na barra de botões da caixa Corpo do Texto;

3. Na janela que estará disponível, navegue até a pasta onde está o conteúdo que deseja linkar;

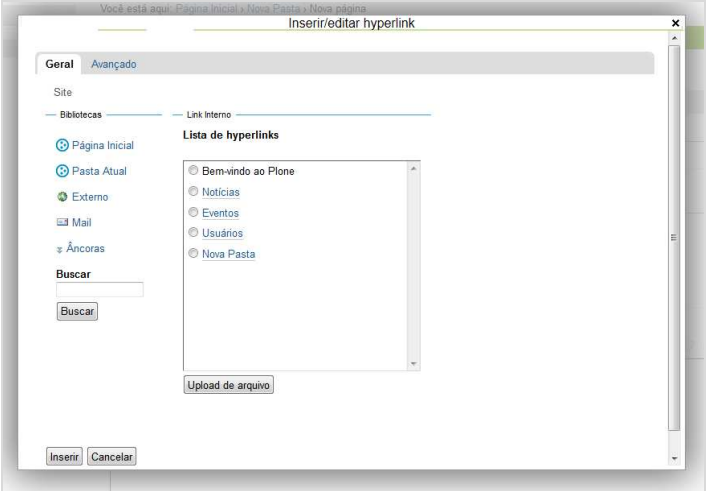

4. Selecione o marcador ao lado do conteúdo que deseja linkar;

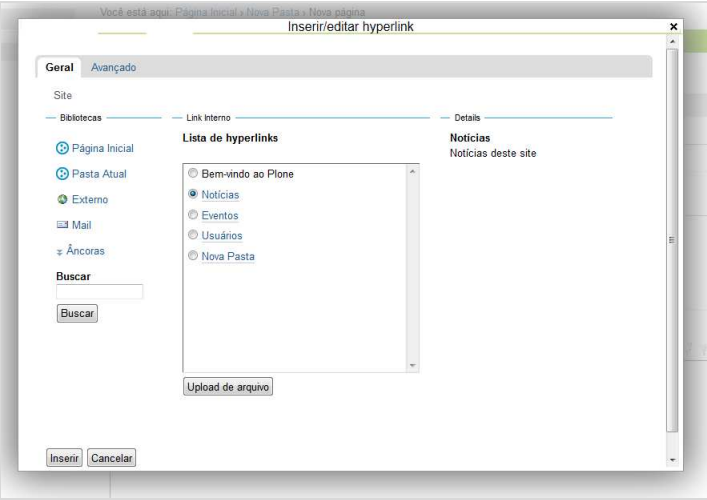

5. Pra confirmar, clique no botão '**Inserir**'**.**

## **Criando um link para outro site (link externo)**

- 1. Para criar um link interno no site, selecione o texto ou imagem que será linkada;
- 2. Clique no botão na barra de botões da caixa Corpo do Texto;
- 3. Na janela que estará disponível, clique no link 'Externo' que fica na lateral esquerda;
- 4. Informe o endereço do site;

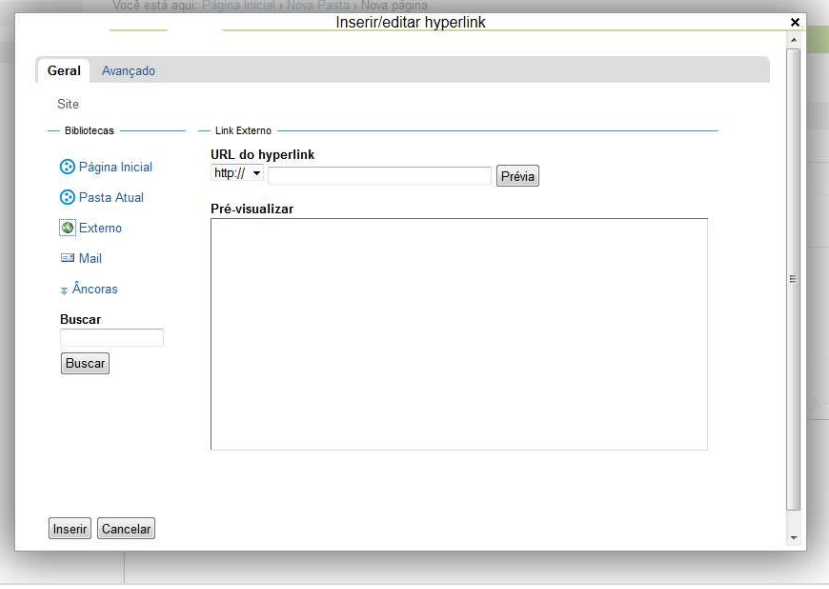

- 5. Você pode utilizar o botão '**Prévia**' para verificar se o endereço está correto;
- 6. Pra confirmar, clique no botão **'Inserir'.**

### **Criando um link para um e-mail**

- 1. Para criar um link interno no site, selecione o texto ou imagem que será linkada;
- 2. Clique no botão  $\bullet$  na barra de botões da caixa Corpo do Texto;
- 3. Na janela que estará disponível, clique no link '**Mail**' que fica na lateral esquerda;
- 4. Informe o endereço do e-mail e o assunto da mensagem;

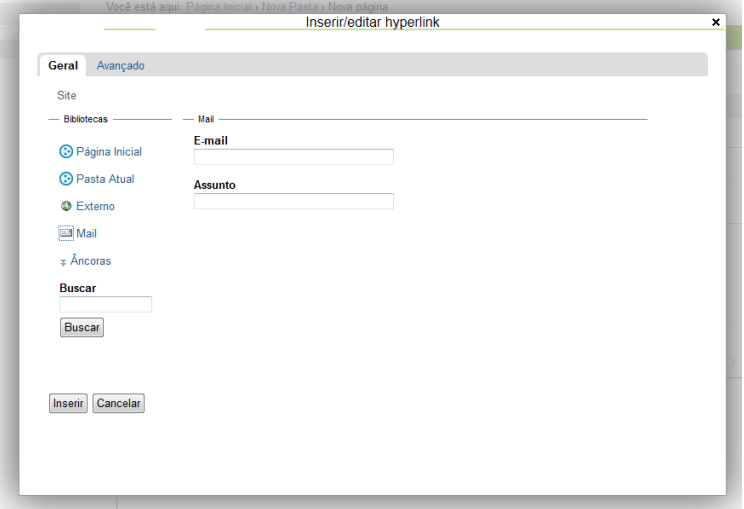

5. Pra confirmar, clique no botão **'Inserir'.**

### **Criando um link para uma âncora**

Âncoras são marcações adicionadas dentro de uma página para marcar algum ponto específico desta página. Desta maneira você pode fazer um link que vá diretamente a um ponto específico de uma página, como por exemplo um parágrafo específico no meio de um texto longo.

Para adicionar um link para uma âncora, faça o seguinte:

- 1. Para criar um link para uma âncora, selecione o texto ou imagem que será linkada;
- 2. Clique no botão na barra de botões da caixa Corpo do Texto;
- 3. Na janela que estará disponível, clique no link '**Âncoras**' que fica na lateral esquerda;
- 4. Selecione uma opção entre as âncoras disponíveis;

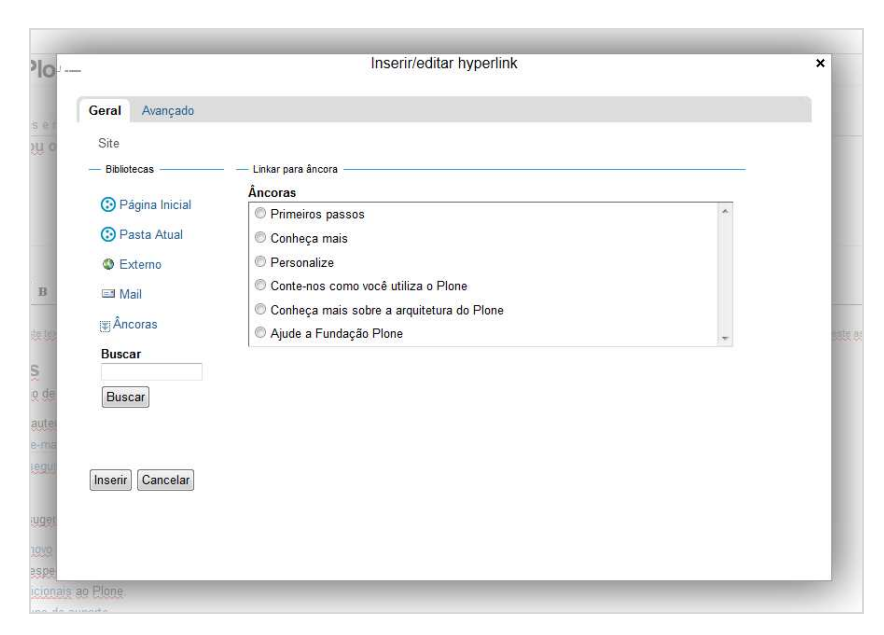

5. Clique no botão inserir.

O Plone considera automaticamente como âncora qualquer elemento de uma página que seja um título ou subtítulo. Além deles, você pode definir manualmente uma âncora clicando no ícone  $\mathbf{\mathring{\Psi}}$  na barra de ferramentas.

### **Como remover um link do corpo do texto**

- 1. Clique sobre o texto ou imagem com o link;
- 2. Na barra de formatação, o ícone de deve ficar ativo;
- 3. Caso positivo, sobre ele para remover o link;

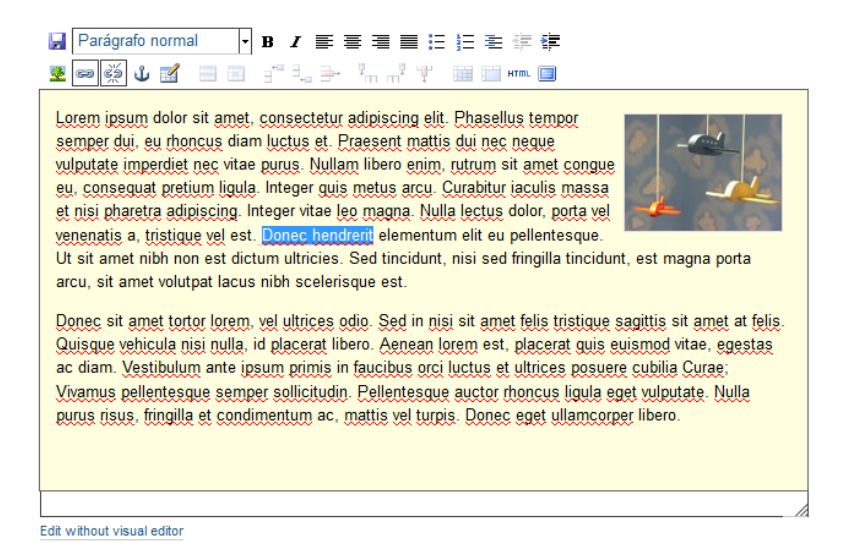

4. O link será removido.

### **Configurando o funcionamento dos links**

Você pode definir individualmente se o link que está criando será exibido na mesma página em que ele estiver ou se será aberto em uma nova janela do navegador.

Para fazer isso, siga os passos.

- 1. Na janela de edição de um link, clique na aba '**Avançado**';
- 2. Selecione a opção desejada ;
- 3. Clique no botão '**Inserir'**.

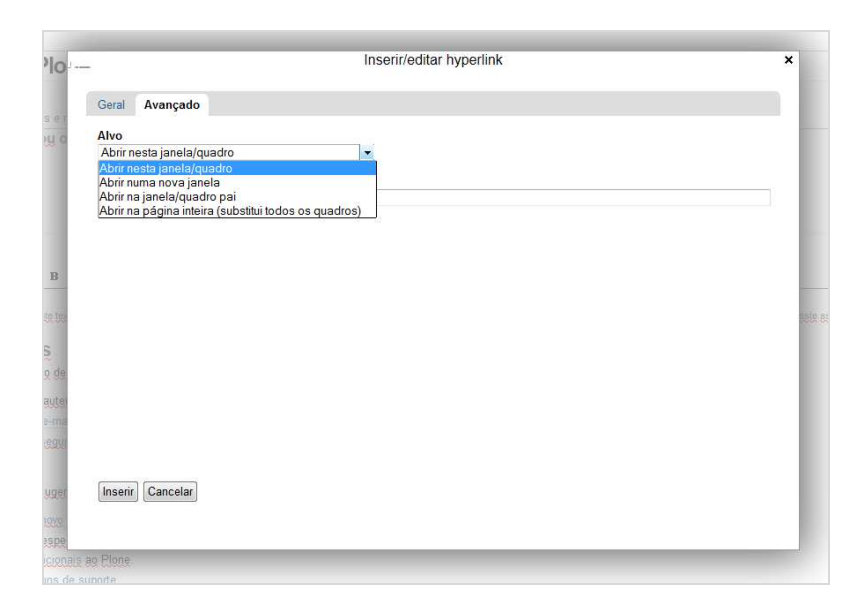

# **Colando conteúdo de outros softwares ou páginas**

Uma das ações realizadas com frequência na área do corpo do texto é a ação de colar um texto existente em outro arquivo. Normalmente esta ação é utilizada para adicionar ao site textos que foram escritos em outros editores de textos ou mesmo de outros sites.

Para realizar esta ação dentro do Plone, você pode utilizar os atalhos de teclas normalmente utilizados dentro de seu sistema operacional.

**Copiar:** Selecione o texto desejado no arquivo de origem, digite CONTROL+C.

**Colar:** Posicione o cursor do mouse no lugar desejado e digite CONTROL+V

### *Dicas úteis*

Procure sempre colar na área de conteúdo do Plone textos com pouca formatação. Caso o texto tenha muita formatação, ele pode não ser muito bem compreendido pela ferramenta de edição do Plone, ou o que é pior, pode levar estilos indesejados para o site, exibindo estilos fora do padrão visual do site.

#### Limpando a formatação

Nos casos em que esta operação apresentar problemas, recomendamos que você realize um passo intermediário, colando o texto no bloco de notas. Na sequência o texto pode ser copiado novamente, já sem estilos, e colado dentro do seu site.

#### Colar do Word

O Microsoft Word costuma apresentar problemas de formatação quando seu texto é colado dentro de outros editores de texto. Por isso a ferramenta de edição de texto do Plone oferece um botão específico para esta função. Para utilizá-la, faça o seguinte:

- 1. Copie o texto desejado no Word;
- 2. Posicione o cursor do Mouse no local que pretende colar o texto;
- 3. Clique no ícone disponível na barra de ferramentas;
- 4. Na janela exibida, cole o o texto que foi copiado;
- 5. Clique em inserir e seu texto será inserido na página, com os estilos filtrados.

**Este ícone não é exibido por padrão. Consulte o administrador do seu site para solicitar a sua disponibilização.** 

# **Cadastrando novos tipos de conteúdo**

Seu site possui diversos tipos de conteúdo que podem ser gerenciados e atualizados por você. Cada um desses itens devem ser utilizados para cadastrar tipos específicos de conteúdo. Esta separação por tipos de conteúdo serve para facilitar o cadastro e ajudar na organização do seu site.

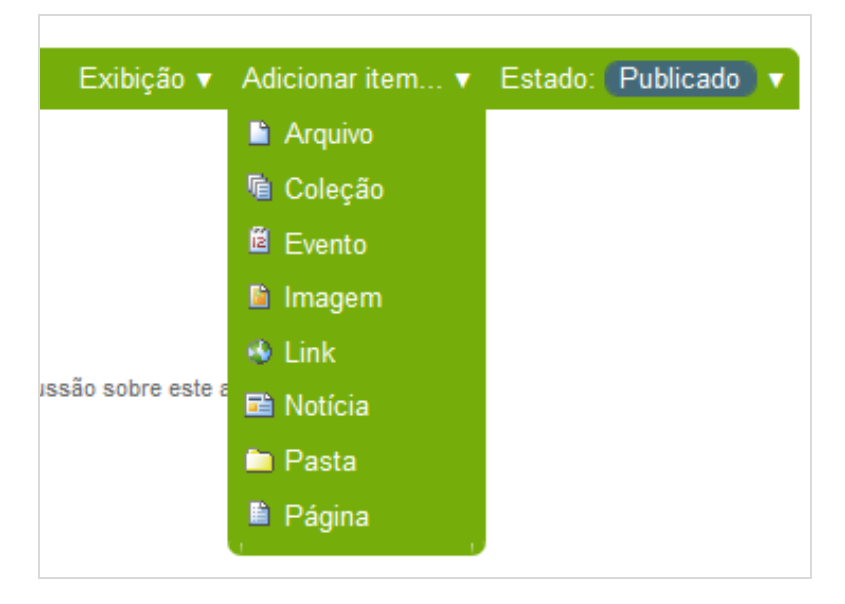

Apresentamos a seguir como criar alguns destes itens e a principal utilização para cada um destes tipos.

### **Arquivo**

Arquivo deve ser utilizado para adicionar qualquer tipo de arquivo que não sejam os formatos padrão de arquivos utilizados na web. São arquivos como arquivos de texto do World, Planilhas, PDFs ou tipos específicos de imagens como por exemplo TIF e BMP. Os arquivos adicionados não são exibidos dentro das páginas do site. Eles serão baixados e abertos pelos programas adequados, caso existentes, no computador do usuário.

Para adicionar um arquivo faça o seguinte:

- 1. Navegue até o local que deseja inserir um novo arquivo;
- 2. Clique no menu auxiliar '**Adicionar item**';
- 3. Selecione a opção '**Arquivo**';

No formulário de edição que estará disponível para você, preencha os campos:

#### **Título**

Título do arquivo. Não é obrigatório, porém recomendado. Caso não seja preenchido, o nome do arquivo original será utilizado.

#### **Descrição**

Texto descritivo sobre o arquivo, será exibido na própria página do arquivo, listagens e resultados de busca.

#### **Arquivo**

Utilize o botão '**arquivo'** para localizar o arquivo no seu computador;

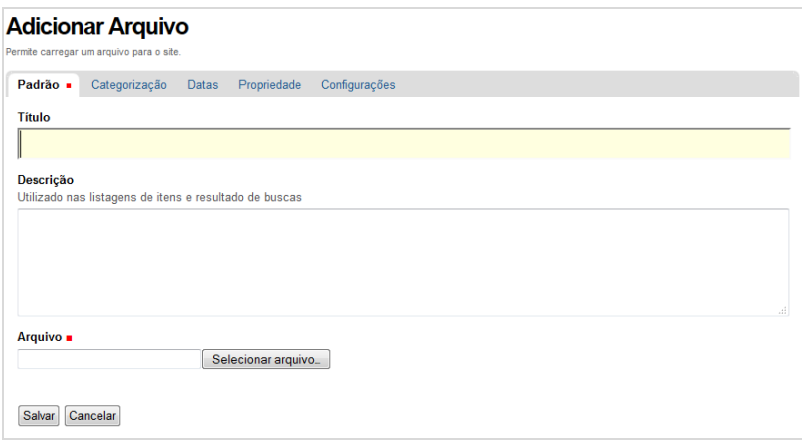

- 5. Ao finalizar o preenchimento do formulário, clique no botão '**Salvar'**;
- 6. Aguarde a mensagem de confirmação ("As alterações foram salvas"), que indicará que o arquivo foi adicionado com sucesso.

### **Evento**

Eventos devem ser utilizados para cadastrar qualquer tipo de evento, como palestras, reuniões ou seminários, entre outros. Esses eventos serão adicionados a um calendário do site e podem ser listados de diversas maneiras.

- 1. Navegue até o local que deseja inserir um novo evento;
- 2. Clique no menu auxiliar '**Adicionar item**';
- 3. Selecione a opção '**Evento**';

No formulário de edição que estará disponível para você, preencha os campos:

**Título:** Nome do conteúdo.

**Descrição:** Texto descritivo sobre o evento, será exibido na própria página do evento, listagens e resultados de busca.

**Local do Evento:** Onde será realizado. Não é obrigatório seu preenchimento.

**Início do Evento:** Data e hora em que o evento iniciará.

**Final do Evento:** Data e hora em que o evento terminará.

**Texto do corpo do evento:** Detalhes sobre o evento. Não é obrigatório seu preenchimento.

Participantes: Quem estará presente no evento. Não é obrigatório seu preenchimento.

**URL:** URL do site externo do evento, se houver.

**Nome do Contato, E-mail de Contato eTelefone de Contato:** Dados do responsável pelo evento.

- 4. Ao finalizar o preenchimento do formulário, clique no botão '**Salvar'**;
- 5. Aguarde a mensagem de confirmação ("As alterações foram salvas"), que indicará que o arquivo foi adicionado com sucesso.
- 6. Para publicar o evento no website, clique no menu auxiliar '**status'** e selecione a opção '**publicar**' ou '**enviar para publicação**'.
- 7. Aguarde a mensagem de confirmação, que indicará que as alterações foram realizadas com sucesso.

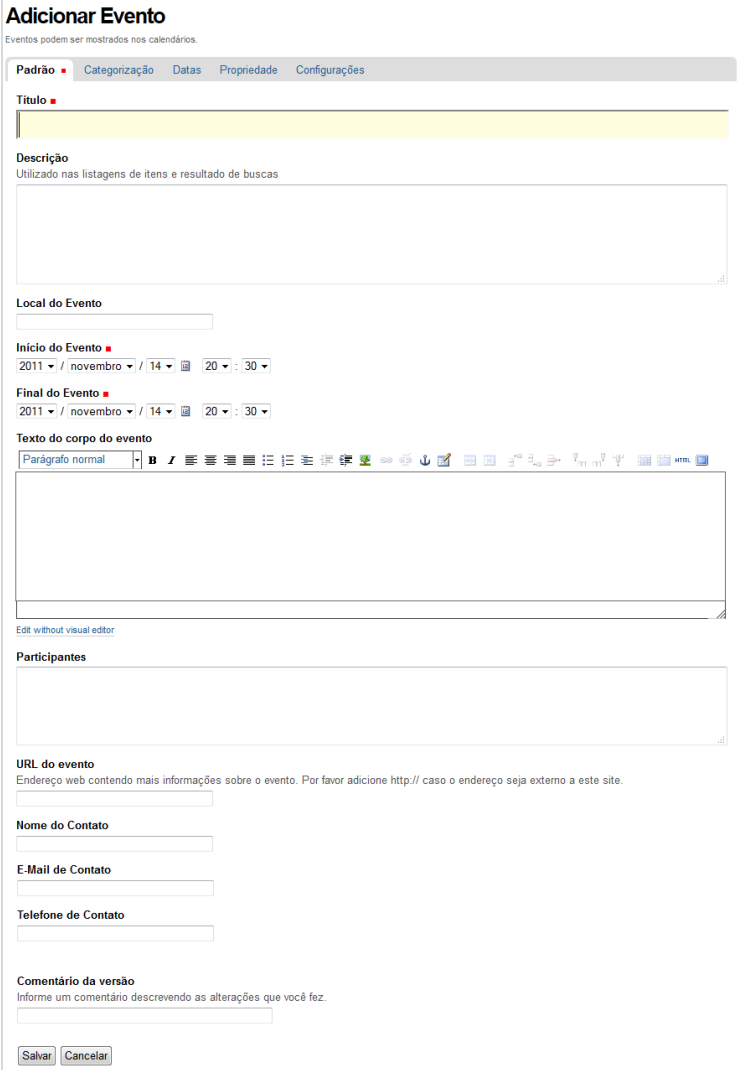

### **Imagem**

Imagem é o tipo de conteúdo adequado para adicionar imagens nos formatos que são padrão na internet. São imagens nos formatos JPG, GIF e PNG. Essas imagens poderão ser adicionadas às páginas ou exibidas em galerias.

Para adicionar uma imagem faça o seguinte:

- 1. Navegue até o local que deseja inserir uma nova imagem;
- 2. Clique no menu auxiliar '**Adicionar item'**;
- 3. Selecione a opção '**Imagem**'.
- 4. No formulário de edição que estará disponível para você, preencha os campos:

**Título:** Título da imagem.

**Descrição:** Texto descritivo sobre a imagem, será exibido na própria página da imagem, listagens e resultados de busca. Também será exibido como texto alternativo quando a imagem for incorporada na área de texto de outros tipos de conteúdo.

**Imagem:** Utilize o botão '**arquivo'** para localizar a imagem no seu computador e relacioná-la ao arquivo.

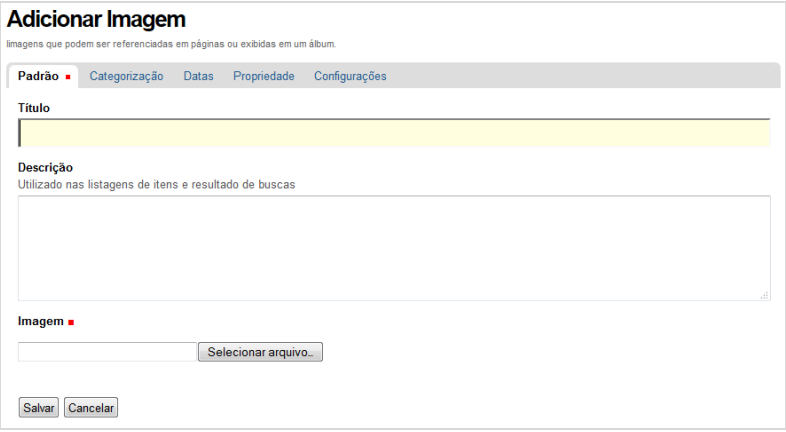

- 5. Ao finalizar o preenchimento do formulário, clique no botão '**Salvar'**;
- 6. Aguarde a mensagem de confirmação ("As alterações foram salvas"), que indicará que o arquivo foi adicionado com sucesso.

## **Link**

Link deve ser utilizado para cadastrar uma referência para outros sites. Para cadastrar um link sega os passos abaixo:

- 1. Navegue até o local que deseja inserir um novo link;
- 2. Clique no menu auxiliar '**Adicionar item'**;
- 3. Selecione a opção '**Link**'. Caso não esteja visível, clique no item 'Mais' e em seguida clique no botão 'Adicionar Link';
- 4. No formulário de edição que estará disponível para você, preencha os campos:

**Título:** Título do link.

**Descrição:** Texto descritivo sobre o link, será exibido na própria página do link, listagens e resultados de busca.

**URL do link:** Endereço web que você deseja cadastrar.

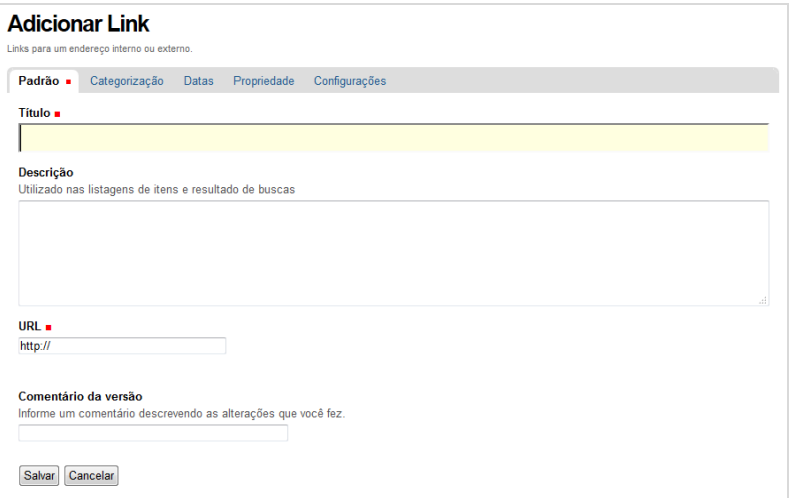

- 5. Ao finalizar o preenchimento do formulário, clique no botão '**Salvar'**;
- 6. Aguarde a mensagem de confirmação ("As alterações foram salvas"), que indicará que o arquivo foi adicionado com sucesso;
- 7. Para publicar o link no website, clique no menu auxiliar '**status'** e selecione a opção '**publicar**' ou '**enviar para publicação**';
- 8. Aguarde a mensagem de confirmação, que indicará que as alterações foram realizadas com sucesso.

# **Notícias**

Notícias normalmente são utilizadas para cadastrar conteúdos relacionados a fatos e acontecimentos. Essas notícias serão exibidas em listagens específicas no portal, mostrando quais as notícias mais recentes publicadas no site.

Para cadastrar uma notícia:

- 1. Navegue até o local que deseja inserir uma nova notícia;
- 2. Clique no menu auxiliar '**Adicionar item**';
- 3. Selecione a opção '**Notícia'**;
- 4. No formulário de edição que estará disponível para você, preencha os campos:

**Título:** Nome da notícia.

**Sumário:** Texto descritivo sobre o conteúdo da notícia, será exibido na própria notícia, listagens e resultados de busca. Não é obrigatório seu preenchimento.

**Corpo do Texto:** Local para digitação do texto da notícia propriamente dito.

**Imagem:** Utilize o botão 'arquivo para localizar a imagem no seu computador e relacioná-la à notícia.

**Titulo da Imagem:** Informe a legenda da Imagem, que será exibida na página da notícia

5. Ao finalizar o preenchimento do formulário, clique no botão '**Salvar'**;

- 6. Aguarde a mensagem de confirmação ("As alterações foram salvas"), que indicará que a notícia foi criada com sucesso.
- 7. Para publicar a notícia no website, clique no menu auxiliar '**status'** e selecione a opção '**publicar**' ou '**enviar para publicação**'.

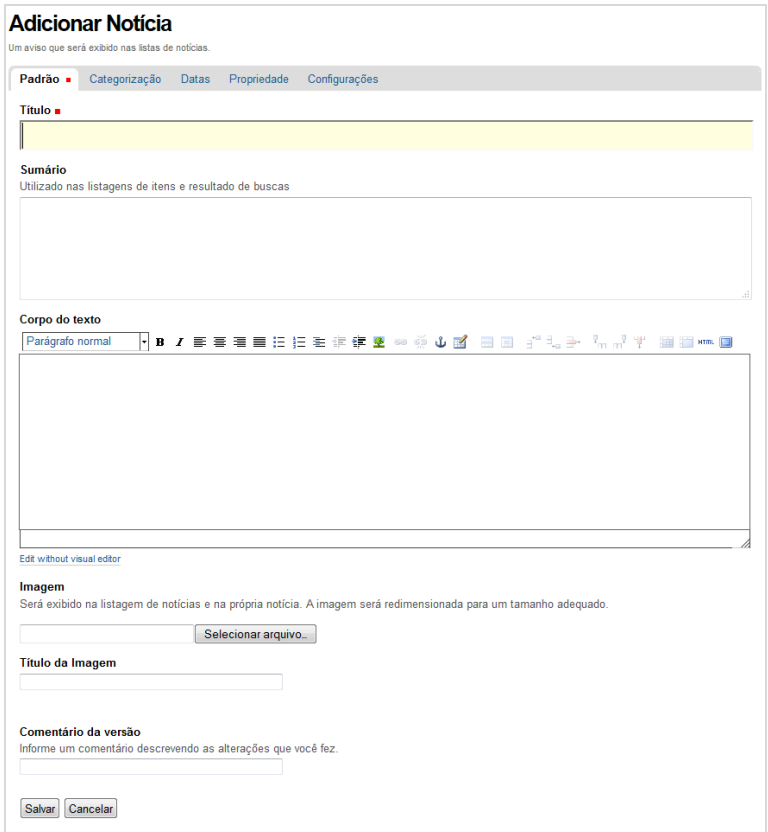

# **Páginas**

Páginas são utilizadas para cadastrar textos informativos não relacionados a algum evento ou fato temporal. Normalmente são utilizados para o cadastro de textos institucionais, FAQs ou outros tipos de textos não tão perecíveis.

- 1. Navegue até a área do site que deseja criar uma página;
- 2. Clique no menu auxiliar '**Adicionar item'**;
- 3. Selecione a opção '**Página'**;
- 4. No formulário de edição que estará disponível para você, preencha os campos:

**Título:** Nome da página

**Sumário:** Texto descritivo sobre o conteúdo da página, será exibido na própria página, listagens e resultado de busca. Não é obrigatório seu preenchimento.

**Corpo do Texto:** Local para digitação do texto da página propriamente dito.

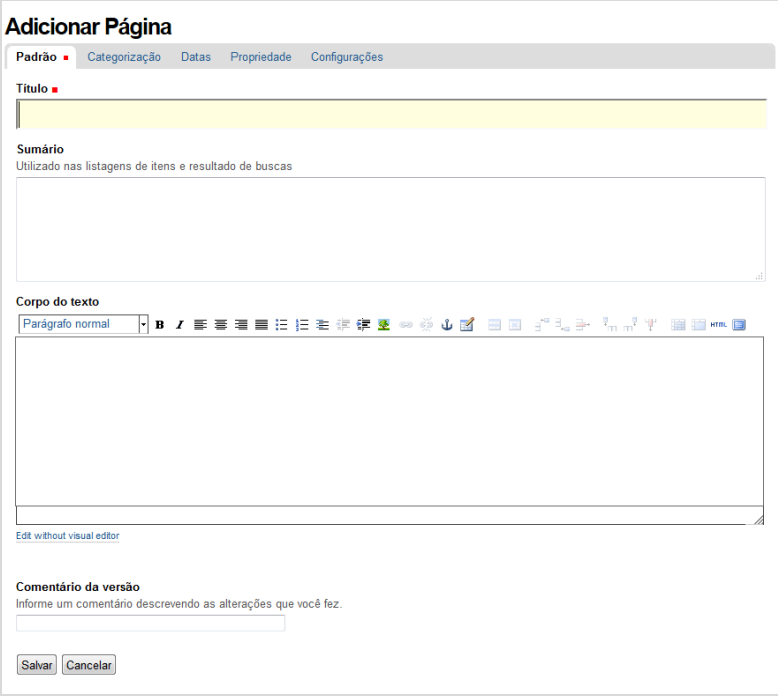

- 5. Ao finalizar o preenchimento do formulário, clique no botão '**Salvar'**;
- 6. Aguarde a mensagem de confirmação ("As alterações foram salvas"), que indicará que a página foi criada com sucesso;
- 7. Para publicar a página no website, clique no menu auxiliar '**status'** e selecione a opção '**publicar**' ou '**enviar para publicação**'.

### **Pasta**

Pastas são containers onde outros tipos de conteúdos serão adicionados. Basicamente servem para organizar o conteúdo e montar a navegação de um site.

Para cadastrar uma pasta:

- 1. Navegue até o local que deseja inserir uma nova pasta;
- 2. Clique no menu auxiliar '**Adicionar item**';
- 3. Selecione a opção '**Pasta**';
- 4. No formulário de edição que estará disponível para você, preencha os campos:

**Título:** Nome da pasta será o nome que aparecerá no menu ou sub-menu.

**Descrição:** Texto descritivo sobre o conteúdo da pasta. Será exibido na própria pasta, em listagens de conteúdo e resultado de busca. Não é obrigatório seu preenchimento.

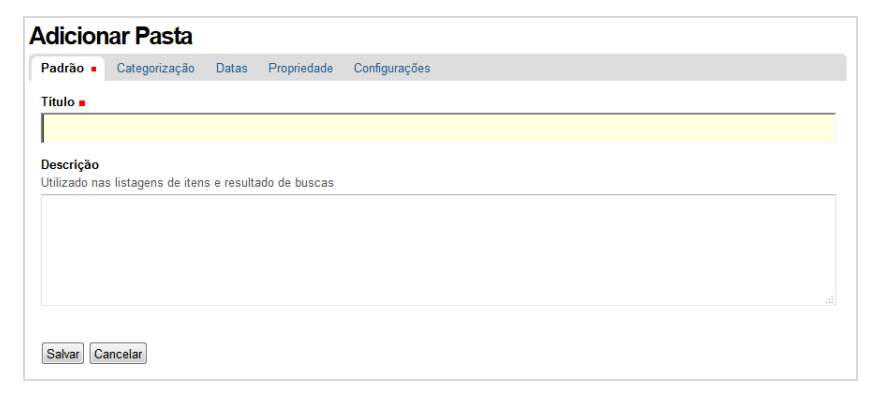

- 5. Ao finalizar o preenchimento do formulário, clique no botão '**Salvar'**;
- 6. Aguarde a mensagem de confirmação ("As alterações foram salvas"), que indicará que a pasta foi criada com sucesso.
- 7. Para publicar a pasta no website, clique no menu auxiliar '**status'** e selecione a opção '**publicar**' ou '**enviar para publicação**'.

# **Coleção**

Coleções são utilizadas para criar listas de conteúdos baseadas em critérios pré-determinados. Normalmente são utilizadas para criar listas de notícias, eventos ou de objetos cadastrados com alguma categoria específica, entre outros exemplos.

Para cadastrar uma coleção:

- 1. Navegue até o local que deseja inserir uma coleção;
- 2. Clique no menu auxiliar '**Adicionar item**'.;
- 3. Selecione a opção '**Coleção**';
- 4. No formulário de edição que estará disponível para você, preencha os campos:

**Título:** Nome da coleção que aparecerá quando esta for acessada e em menus.

**Descrição:** Texto descritivo sobre o conteúdo da coleção. Não é obrigatório seu preenchimento.

**Corpo do Texto:** Texto para exibição antes do conteúdo sobre o conteúdo da coleção. Não é obrigatório seu preenchimento.

**Limitar Resultados da Busca:** Quando ativo, determina que haverá paginação na visualização desta coleção.

**Número de Itens:** O número informado será o utilizado para efetuar o corte no número de itens exibido quando a opção 'Limitar Resultados da Busca' estiver ativada.

**Exibir como Tabela:** Quando ativo, determina que a exibição dos resultados desta coleção será em uma tabela.

**Colunas da Tabela:** Determina quais campos serão exibidos na tabela, quando a opção 'Exibir como Tabela' estiver ativada.

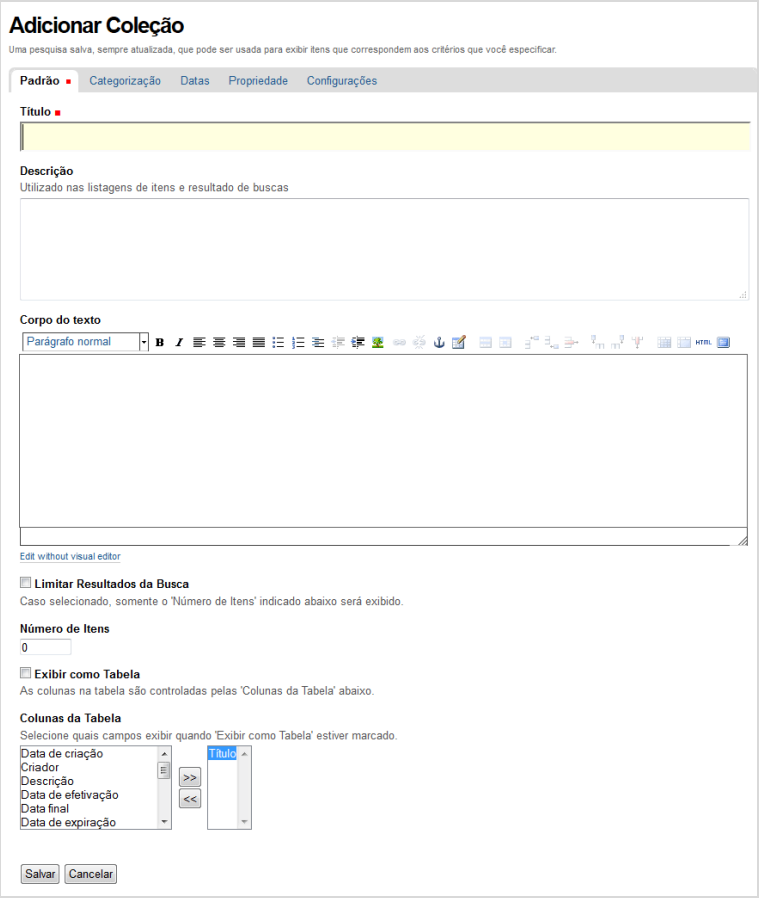

- 5. Ao finalizar o preenchimento destes campos no formulário, clique no botão '**Salvar'**;
- 6. Em seguida, clique na aba '**Critério'** desta coleção;
- 7. Selecione o '**Nome do campo**' desejado na caixa '**Adicionar novo critério de busca**'. Selecione o tipo de critério que será utilizado e clique no botão '**Adicionar critério'**;

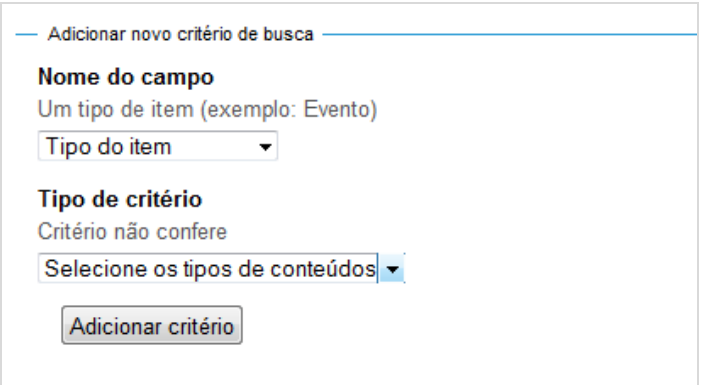

8. Após adicionar o critério, configure os detalhes deste critério conforme desejado. Veja um exemplo de critérios:

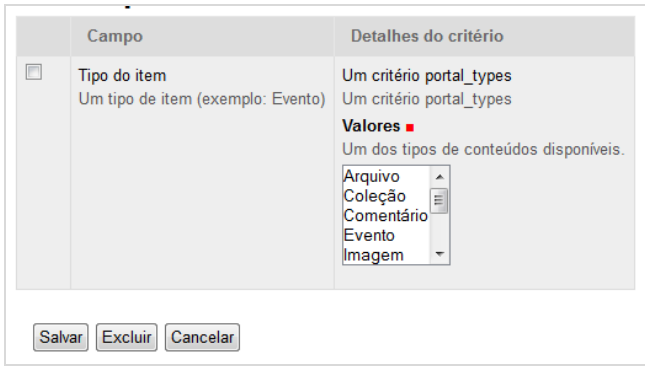

- 9. Após a configuração, clique no botão '**Salvar**' da caixa de critérios;
- 10. Repita os passos de 7 a 9 quantas vezes forem necessários para adicionar todos os critérios desejados;
- 11. Selecione uma forma para ordenação das informações se desejado. Normalmente se utiliza a data de efetivação invertida, que significa que o item mais novo estará no topo da lista;

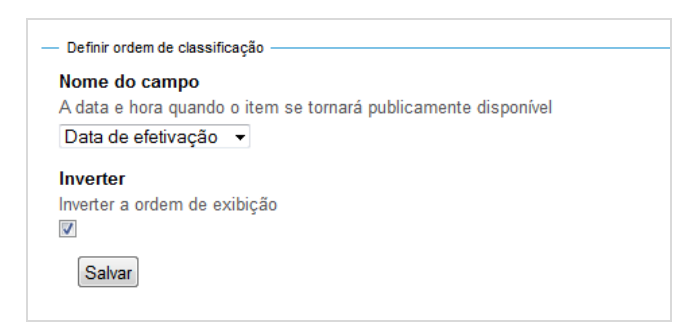

12. Para visualizar as modificações, clique na aba '**Visão'** desta coleção.
# **IV. Organizando o conteúdo**

Aprenda como aplicar os conceitos vistos no capítulo anterior para organizar a navegação do seu site e melhorar a maneiras de exibir o conteúdo.

# **Controlando a Navegação**

A navegação de um site Plone é baseada na estrutura de conteúdo existente neste site. Cada elemento criado na raiz do portal é adicionado ao menu de seções, que fica na parte superior do seu site, logo abaixo do logotipo.

Navegue até a página inicial do seu site, clique na aba '**Conteúdo**' e verifique que para cada item existente na raiz do site existe um item correspondente no menu de seções.

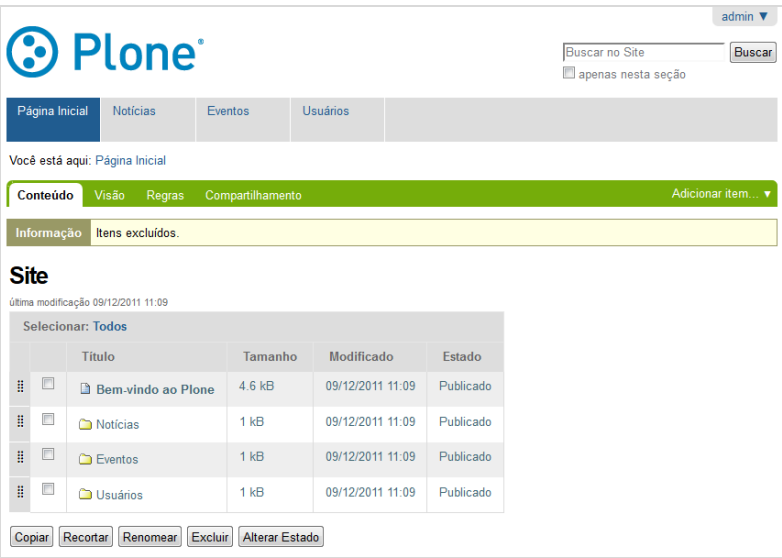

## **Criando uma nova seção**

- 1. Navegue até a página inicial do seu site;
- 2. Clique em '**Adicionar item...**';
- 3. Adicione uma nova pasta, como visto no capítulo anterior, com o título '**Nova pasta**'.

Imediatamente um link para sua nova pasta será exibido no menu de seções do seu site.

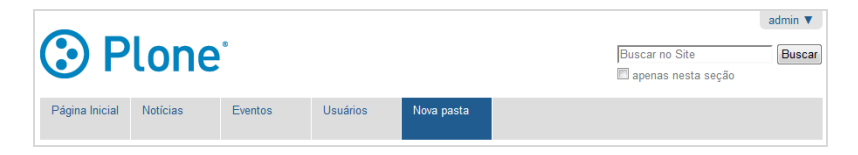

## **Criando itens na navegação secundária**

A navegação secundária é exibida na coluna lateral esquerda sempre que você acessar uma das seções do seu site que possua algum item de conteúdo cadastrado. Você poderá controlar esta navegação lateral da mesma maneira que foi mostrada no exemplo anterior.

- 1. Navegue até a pasta criada no exemplo anterior;
- 2. Clique em '**Adicionar item...**';
- 3. Adicione uma página, como visto no capítulo anterior, sem esquecer de publicá-la;
- 4. Repita a operação, adicionando itens diversos em sua pasta.

Para cada item criado será exibido um link no menu lateral.

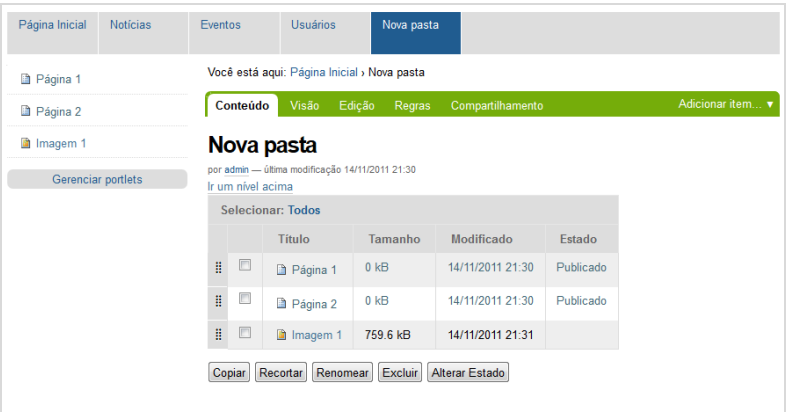

# **Definindo os tipos de itens que serão exibidos na navegação**

Você pode controlar os tipos de itens que serão exibidos no menu de seções e no menu secundário do seu site. Normalmente esta configuração é utilizada para remover itens muito numerosos em um site e que não terão grande utilidade quando exibidos na navegação, como, por exemplo, notícias e imagens.

**Importante: Para alterar configurações do site você precisa de permissões de administrador do site.** 

Para alterar as configurações de navegação, e remover imagens, eventos e notícias da navegação, faça os passos a seguir:

- 1. Clique sobre o nome do usuário no canto superior direito do portal;
- 2. Selecione a opção '**Configuração do site'**;

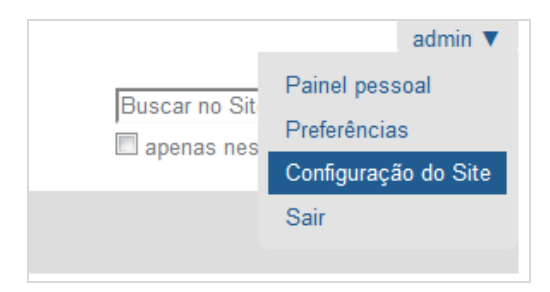

3. Na tela a seguir, clique na opção '**Navegação**' que fica na área de Configurações do Plone;

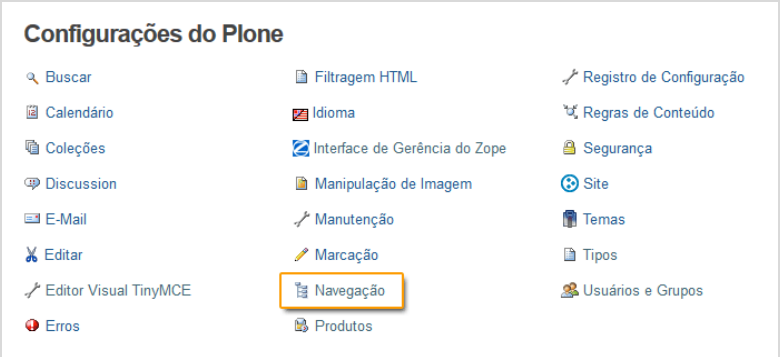

4. Na página seguinte, desmarque todos os tipos de itens que não devem aparecer na navegação, como, por exemplo, imagem, eventos e notícias;

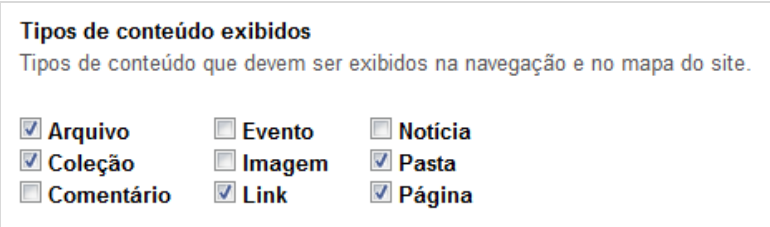

#### 5. Clique no botão '**Salvar**'.

A partir desta alteração, a navegação do portal não irá mais exibir os itens desmarcados. Na pasta que criamos no exemplo anterior, a navegação ficará da seguinte maneira:

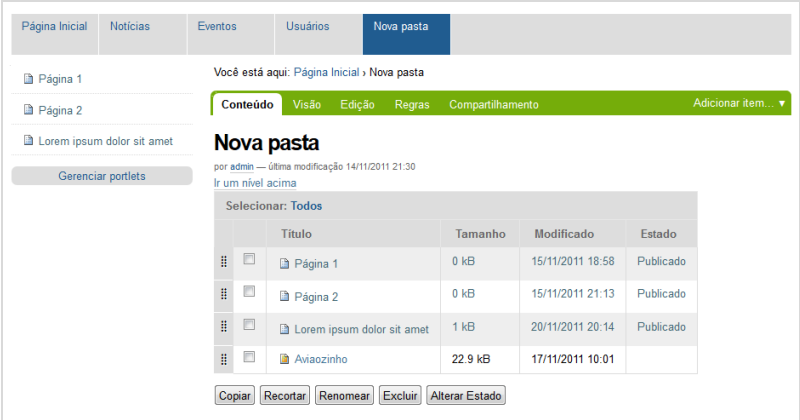

Repare que a imagem cadastrada nesta pasta deixou de ser exibida na navegação lateral.

# **Conhecendo os modos de exibição**

Ao ser acessada, o comportamento padrão de uma pasta é exibir uma lista com todos os itens que estão cadastrados dentro desta pasta, como você pode ver na figura a seguir.

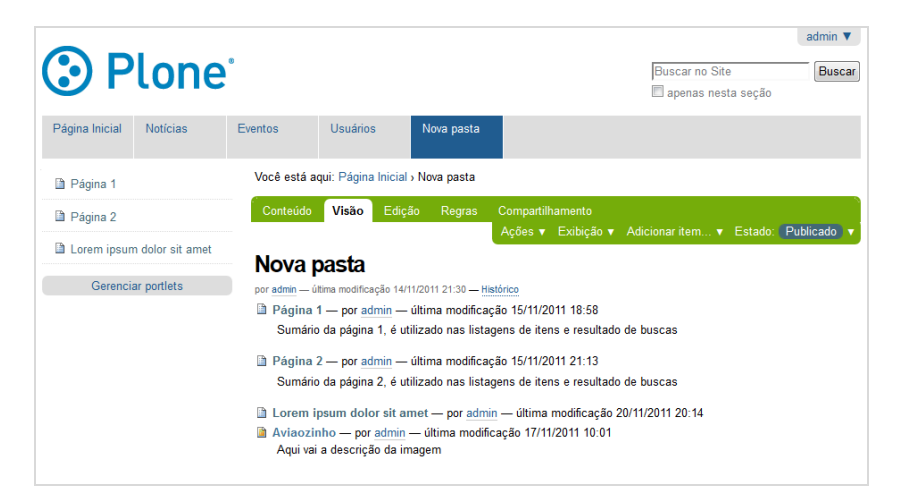

Mas na maioria dos casos este comportamento não é o ideal e você vai precisar ter algum controle sobre o conteúdo que a pasta vai exibir. O mais adequado é exibir uma página com um texto, ou uma coleção, para exibir uma lista de itens de uma maneira organizada e controlada. Você poderá alterar a maneira que essa exibição é feita, alterando o modo de exibição da pasta.

## **Como exibir uma página ao acessar uma pasta**

Para que uma página que você criou seja o conteúdo principal de uma pasta, siga os passos apresentados neste capítulo.

- 1. Navegue até a pasta / menu que deseja definir a página principal;
- 2. Clique no menu auxiliar '**Exibição'**;
- 3. Selecione a opção '**Selecionar um item como visão padrão...**';

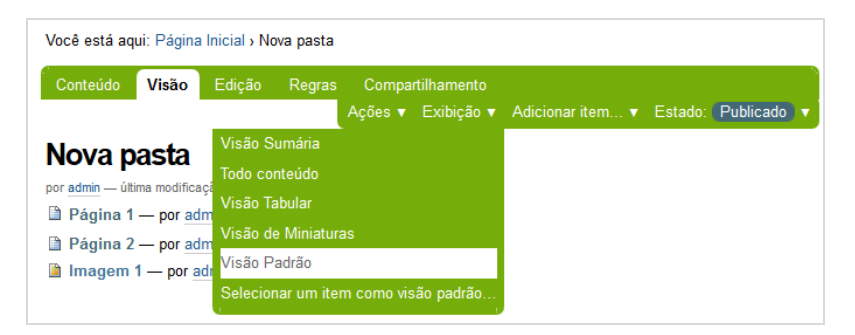

4. Selecione da lista disponível qual é o conteúdo que deseja definir como visão padrão;

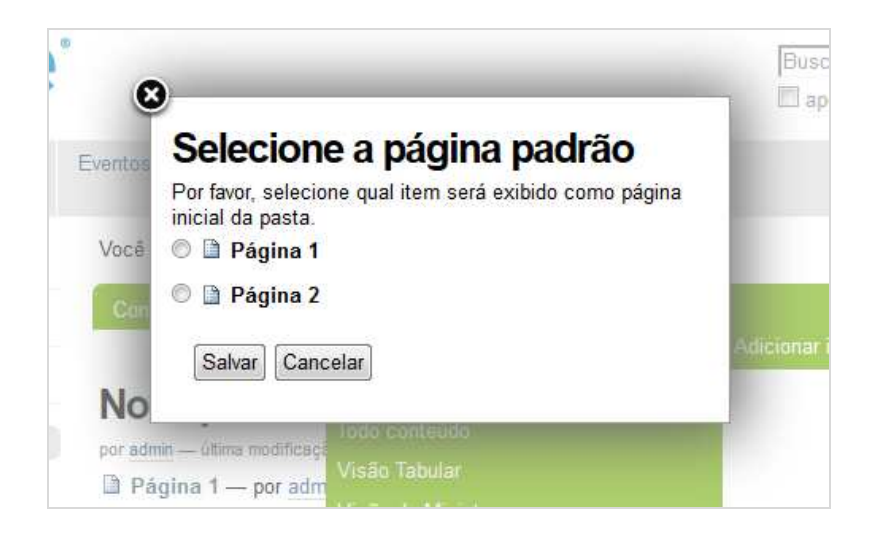

5. Após a escolha, clique no botão '**Salvar'**.

Agora, sempre que acessar esta pasta, a página selecionada será imediatamente exibida, e ela será automaticamente removida do menu lateral. Repare que apenas alguns tipos de conteúdo podem ser adicionados como visão padrão de uma pasta.

## **Definindo outros modos de exibição**

Além da visão padrão e da opção de escolher um item, existem outros modos de exibição que podem ser aplicados as pastas. Esses modos de exibição podem também ser aplicados para as coleções, já que a coleção é uma listagem de itens similar a uma pasta. Para alterar o modo de exibição siga os passos abaixo.

- 1. Navegue até a pasta ou coleção que deseja alterar o modo de exibição;
- 2. Clique no menu auxiliar '**Exibição'**;
- 3. Selecione um dos modos disponíveis no menu;

Conheça a seguir esse modos e suas principais indicações de uso:

#### **Visão Sumária**

Exibe o título dos itens, a descrição e um link '**Leia mais..**'. No caso de imagens e notícias, uma versão reduzida da imagem é exibida ao lado direito do texto. Esta visão é utilizada em listagens de notícias e eventos.

#### **Todo o Conteúdo**

Exibe todo o conteúdo dos itens existentes na pasta em uma única página. Esta visão é útil em pastas que serão utilizadas como blogs ou FAQs.

#### **Visão Tabular**

Exibe todos os itens de uma pasta dentro de uma tabela, mostrando o título, autor, tipo de item e data de última modificação. Esta visão é útil para exibir uma lista de arquivos.

#### **Visão de miniaturas**

Exibe uma galeria de fotos com as imagens existentes dentro da pasta. Este modo de exibição é utilizado para galeria de imagens.

## **Exibindo uma coleção ao acessar uma pasta**

Muitas vezes pode ser útil definir uma coleção como a visão padrão de uma pasta, pois permite controlar como a exibição dos dados desta pasta é feita com os recursos que a coleção possui. Você pode utilizar uma coleção como modo de exibição de uma pasta de notícias por exemplo, e configurar para sua coleção exibir os itens mais recentes no início da lista.

Para definir uma coleção como exibição de uma pasta, basta seguir os mesmo passos mostrados anteriormente para a definição de uma página como exibição de uma pasta.

 A única diferença neste caso é que a coleção selecionada terá ainda um modo de exibição próprio, como os modos de exibição disponíveis para a pasta.

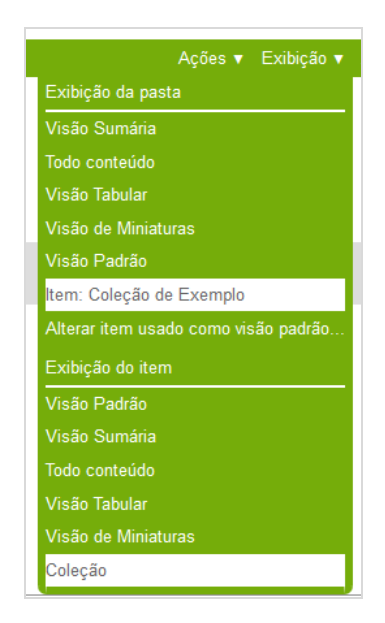

# **Categorizando conteúdo utilizando Tags**

Você pode utilizar Tags para categorizar o conteúdo do seu site, definindo termos que poderão ser associados a um ou mais itens, criando uma nova dimensão de navegação.

Para adicionar Tags a um conteúdo, siga os passos abaixo.

- 1. Navegue até o item que deseja categorizar;
- 2. Clique na aba '**Edição**';
- 3. Clique na aba '**Categorização**';
- 4. No campo '**Tags**' informe uma tag por linha;

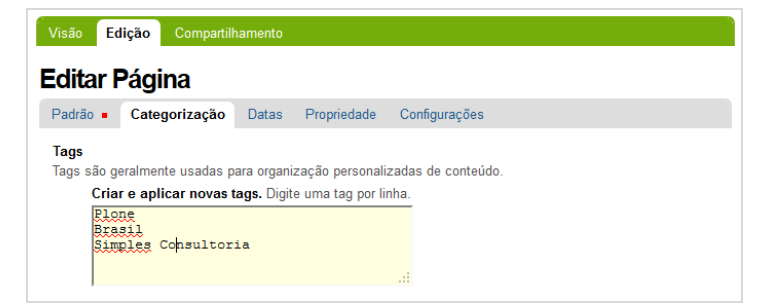

5. Clique no botão '**Salvar**';

Seu item agora está associado aos termos adicionados e irá exibir no final de seu conteúdo todas as Tags registradas. Clicando nessas tags você será redirecionado a uma lista exibindo todos os itens associados a esta tag.

As Tags criadas ficam disponíveis no seu site para que sejam adicionadas a outros itens, sem a necessidade de escreve-las novamente. A tela de categorização, agora apresenta a opção de selecionar tags existentes, além de permitir que novas Tags sejam adicionadas.

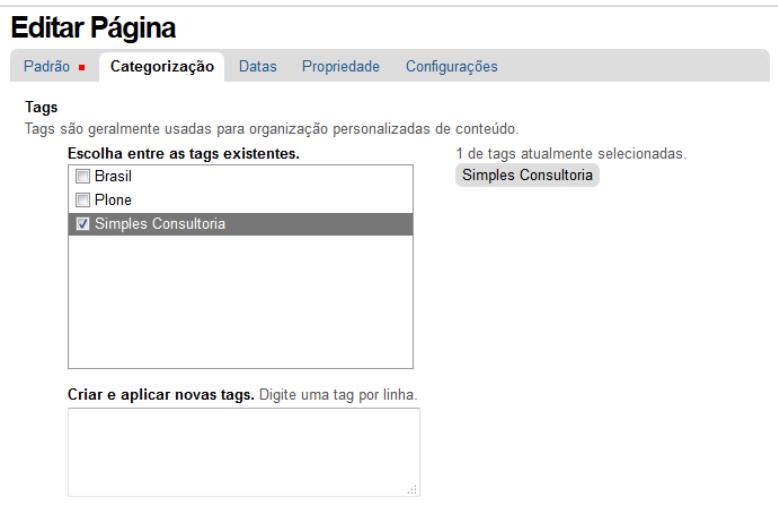

# **Relacionando itens**

Você pode adicionar itens relacionados a um conteúdo, para sugerir que o visitante de seu site visite outros itens com conteúdo relevante. Para relacionar itens, realize os passos a seguir.

- 1. Navegue até o item desejado;
- 2. Clique na aba '**Edição**';
- 3. Clique na aba '**Categorização**';
- 4. No campo 'Itens relacionados', clique no botão '**Adicionar**';
- 5. Na tela seguinte, navegue até o item desejado e clique para selecionar;

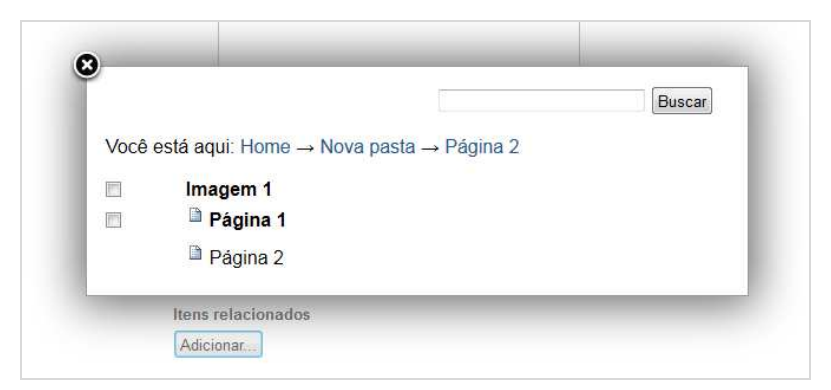

- 6. Repita a operação adicionado quantos itens achar necessário;
- 7. Clique no ícone '**Fechar**' no canto superior esquerdo da janela;
- 8. A página de edição será exibida novamente, mostrando os itens que foram selecionados;

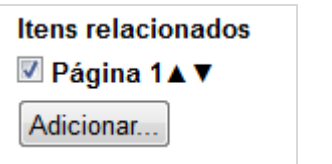

9. Clique no botão '**Salvar**'.

Os títulos dos itens selecionados serão exibidos como links no final do conteúdo.

# **VI. Configuração e propriedades do conteúdo**

Neste capítulo você vai conhecer diversas configurações que pode fazer para definir o funcionamento dos diversos tipos de conteúdo. Algumas dicas úteis que podem ajudar no seu trabalho.

# **Agendando a publicação de conteúdo**

Automaticamente o Plone atribui uma data de publicação para todo conteúdo quando ele é publicado. Você pode manipular esta data para agendar a publicação de um conteúdo, e fazer com que a publicação aconteça automaticamente na data determinada. Para agendar a publicação de um conteúdo ou alterar sua data de efetivação, siga os passos abaixo.

- 1. Navegue até o item desejado e
- 2. Clique na aba **Edição**;
- 3. Em seguida, clique no item '**Datas**';

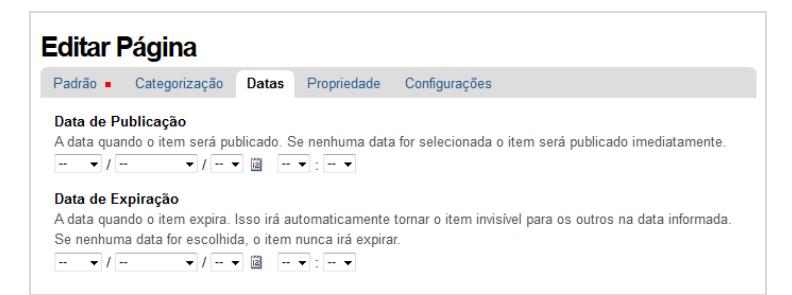

- 4. No campo '**Data de Publicação**', defina a data e a hora que deseja publicar o conteúdo;
- 5. Em seguida, clique no botão '**Salvar**';
- 6. Publique o conteúdo no website, clique no menu auxiliar '**status'** e selecione a opção '**publicar'**;

7. Aguarde a mensagem de confirmação, que indicará que as alterações foram realizadas com sucesso.

**Importante: A publicação será efetivada apenas na data selecionada, e a partir desta data o item estará disponível para todos os usuários do site.** 

# **Agendando a retirada de conteúdo**

Você pode agendar a retirada de um conteúdo, para que um ela aconteça automaticamente em uma data determinada. Para agendar a retirada ou alterar sua data de expiração, siga os passos abaixo.

- 1. Navegue até o conteúdo;
- 2. Clique na aba '**Edição**';
- 3. Em seguida, clique no item '**Datas**';

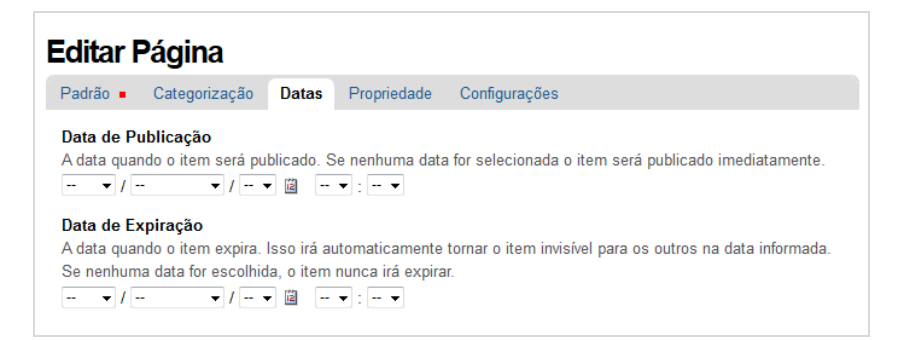

- 4. No campo '**Data de Expiração**', defina a data e a hora que deseja retirar o conteúdo;
- 5. Em seguida, clique no botão '**Salvar**'.

**Importante: Ao definir a data de expiração o conteúdo não será apagado, apenas não aparecerá mais no site para os usuários anônimos e não aparecerá nos resultados de busca.** 

# **Removendo um conteúdo da navegação**

Além dos recursos para definir quais os tipos de conteúdo serão exibidos na navegação, você pode excluir um item da navegação individualmente, impedindo que ele apareça no menu de navegação. Para fazer esta operação, siga os seguintes passos.

- 1. Navegue até o conteúdo que deseja remover da navegação;
- 2. Clique na aba '**Edição**';
- 3. Em seguida, clique no item '**Configurações**';

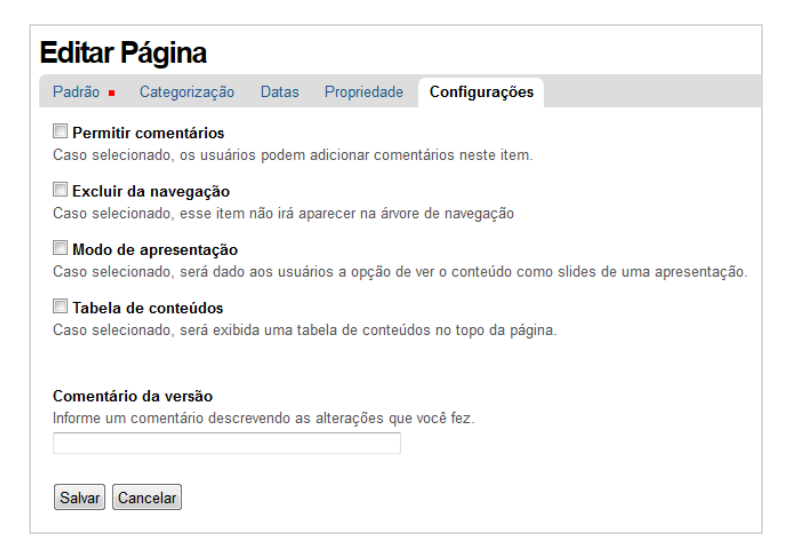

- 4. Selecione a opção '**Excluir da Navegação**';
- 5. Em seguida, clique no botão '**Salvar'**.

# **Alterando dados de propriedade de um item**

Ao criar um conteúdo, o Plone define automaticamente o usuário que fez a criação do item como autor deste conteúdo. Para alterar esta informação, siga os passos abaixo.

- 1. Navegue até o item que deseja alterar a propriedade;
- 2. Clique na aba '**Edição**';
- 3. Clique na aba '**Propriedade**';
- 4. No campo '**Autores**' informe o nome de usuário ou nome completo do autor do conteúdo;
- 5. Clique no botão '**Salvar**'.

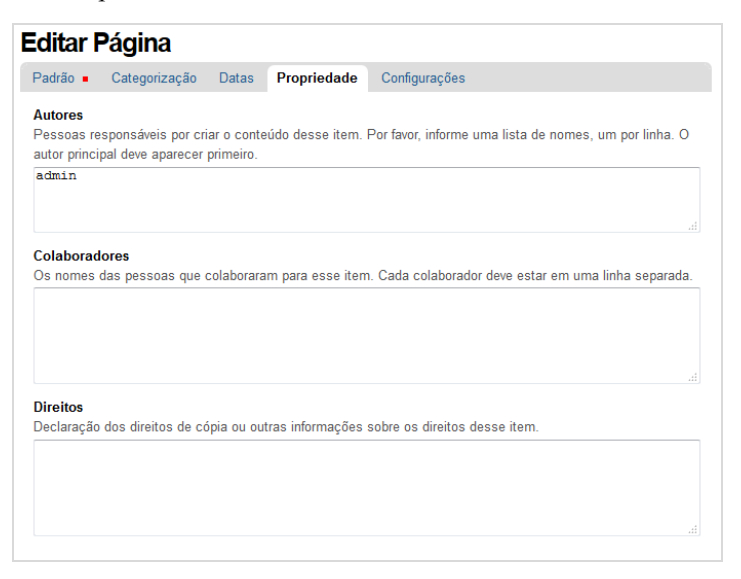

Além do nome do autor, você poderá adicionar o nome de colaboradores e uma nota de direitos autorais relativa a este item.

Não é necessário que o autor do conteúdo seja um membro do site, você pode informar qualquer nome. No caso de um membro do site, você pode informar apenas o nome de usuário.

# **Como habilitar comentários em seu site**

No Plone, conteúdos podem receber comentários de usuários que acessam o website através do botão '**Adicionar Comentário**', visível abaixo do conteúdo.

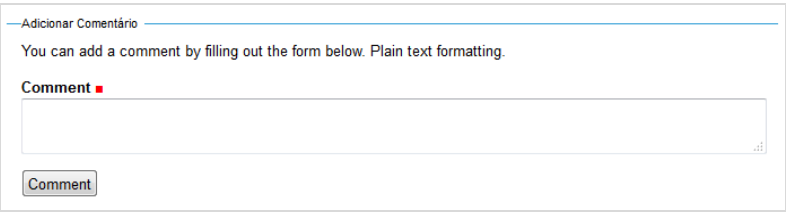

Para permitir que um conteúdo receba comentários de um usuário, são necessários dois passos.

## **Ativando comentários globalmente**

Primeiro você terá que alterar a configuração do Plone para permitir que os comentários sejam ativados em seu site. Para alterar esta configuração você precisa fazer o seguinte:

- 1. Clique sobre o nome do usuário no canto superior direito do portal;
- 2. Selecione a opção '**Configuração do site'**;

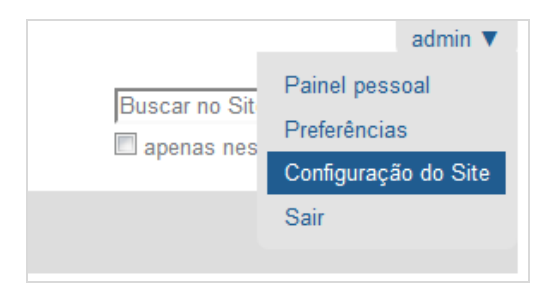

3. Na tela a seguir, clique na opção '**Discussion**' que fica na área de Configurações do Plone;

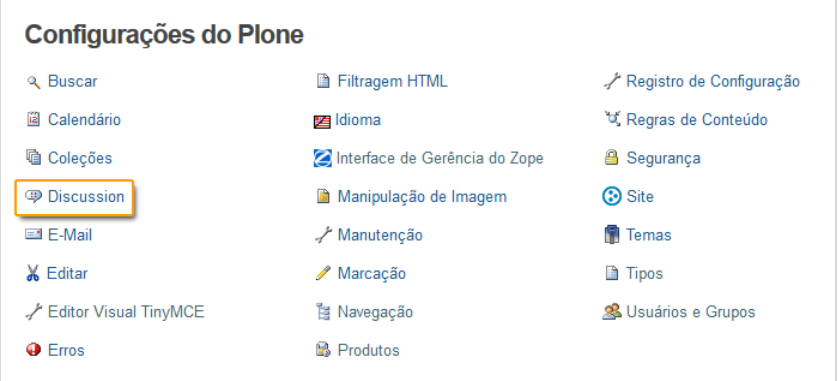

- 4. Na página a seguir, marque a opção '**Globally enable comments**' ;
- 5. Em seguida, clique no botão '**Salvar**'.

#### **Discussion settings**

Some discussion related settings are not located in the Discussion Control Panel. To enable comments for a specific content type, go to the Types Control Panel of this type and choose "Allow comments". To enable the moderation workflow for comments, go to the Types Control Panel, choose "Comment" and set workflow to "Comment Review Workflow"

#### Globally enable comments

If selected, users are able to post comments on the site. Though, you have to enable comments for specific content types, folders or content objects before users will be able to post comments.

Essa alteração não exibe os campos imediatamente, apenas permite que os comentários sejam habilitados nos itens individualmente.

## **Permitindo comentários em itens individuais**

Agora você poderá exibir em qualquer item do seu site individualmente. Para fazer isso, siga os passos abaixo.

- 1. Navegue até o conteúdo;
- 2. Clique na aba **Edição**;
- 3. Em seguida, clique no item '**Configurações**';

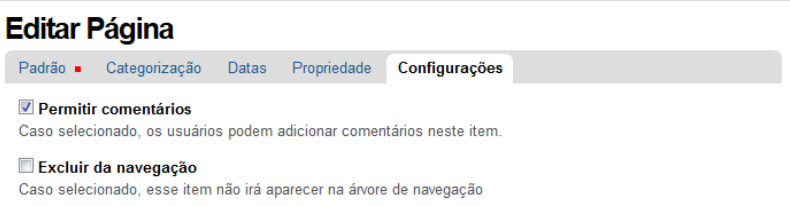

- 4. Selecione a opção '**Permitir comentários**';
- 5. Em seguida, clique no botão '**Salvar'**.

## **Permitindo comentários para um tipo de conteúdo**

Você também pode exibir comentários para todos os itens de um tipo específico de conteúdo, como as notícias. Para fazer isso, também será necessário alterar configurações do site, como mostrado a seguir.

- 1. Clique sobre o nome do usuário no canto superior direito do portal e selecione a opção '**Configuração do site**';
- 2. Clique na opção '**Tipos**';

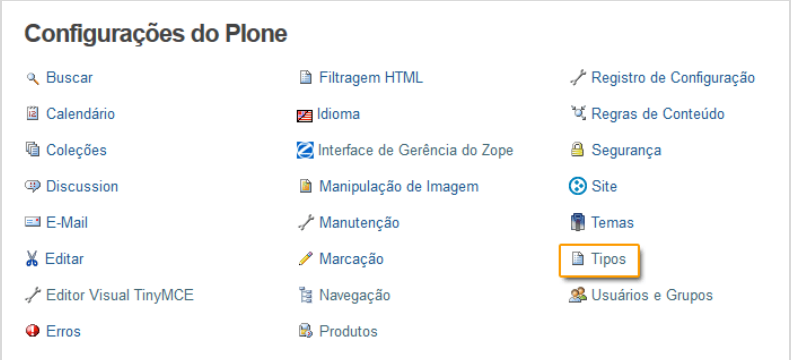

- 3. Na página a seguir escolha a opção '**Notícias**';
- 4. Marque a opção '**Permitir comentários'**;

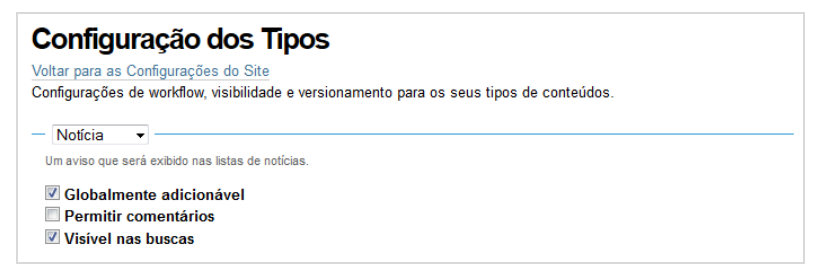

5. Clique no botão '**Aplicar alterações**'.

A partir de agora, todas as notícias do seu site irão exibir os botões de comentários.

## **Como excluir comentários**

Para excluir comentários cadastrados em um conteúdo, siga os passos apresentados neste capítulo.

- 1. Navegue até o conteúdo;
- 2. Visualize o comentário desejado;

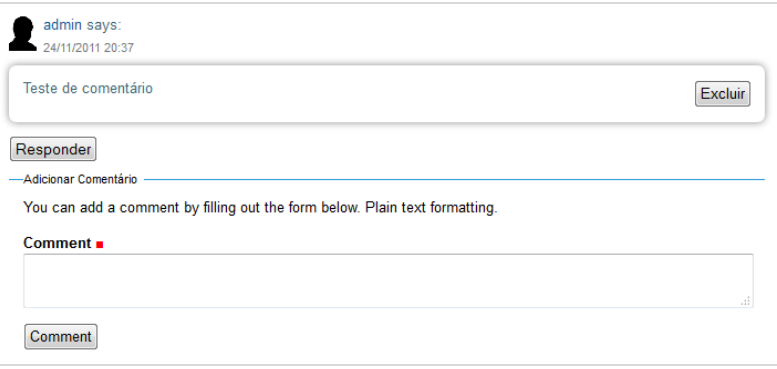

3. Em seguida, clique no botão '**Excluir**' do comentário correspondente.

# **VII. Workflow**

Nesse capítulo você vai conhecer o workflow do Plone, os estados de conteúdo e saber como utiliza-los para organizar o fluxo da produção de conteúdo.

# **Conhecendo Workflow**

Workflow é um conjunto de regras utilizado para organizar o fluxo das informações e interaçõe necessárias para a automação de processos. No Plone, o workflow é o responsável pela definição de como cada usuário pode interagir com o conteúdo, e como cada item de conteúdo deve se comportar.

Em resumo, ele define as regras que devem ser aplicadas na criação de conteúdo, por exemplo definindo quem pode cadastrar conteúdo, ou se um item estará disponível para todas as pessoas ou apenas para usuários logados no portal.

O Plone possui diversos tipos de Workflows disponíveis após a sua instalação, cada um deles com um comportamento diferente, tornando mais fácil a publicação de conteúdo em cenários diferenciados.

## **Workflows do Plone**

Os principais modelos de workflow disponíveis no Plone são os seguintes:

## *Workflow de publicação simples*

É o workflow padrão do Plone. Nele, um conteúdo é criado inicialmente como privado, e pode ser publicado ou enviado para publicação. O autor do conteúdo pode edita-lo sempre, mesmo após publicado. É o workflow indicado para a maioria dos sites, pois é simples e ao mesmo tempo possibilitada uma cadeia básica de aprovação.

## *Workflow de estado único*

Workflow básico, sem nenhuma transição. O conteúdo é criado diretamente como publicado e não possui um estado privado. Indicado apenas para sites básicos.

### *Workflow comunitário*

Neste workflow os itens são criados como esboço público, e podem ser acessados por qualquer um. Eles podem ser enviados para publicação ou serem tornados privados. Indicado para sites comunitários públicos.

## *Workflow de Intranet/Extranet*

Neste workflow os itens criados só serão acessados por usuários cadastrados. Possui dois estados publicados, um para publicar um conteúdo internamente e outro para publicar externamente. Indicado principalmente para intranets e extranets.

**Nas páginas a seguir vamos conhecer as características e comportamento do itens de conteúdo baseado no wokflow padrão do Plone.** 

# **Conhecendo os estados dos conteúdos**

O Plone trabalha com os seguintes estados padrões de wokflow.

#### **Privado**

Estado inicial de um conteúdo criado. Não está visível no website. Conteúdo só pode ser editado pelo seu criador/autor e pelo administrador do website.

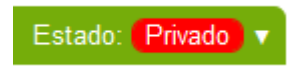

#### **Revisão Pendente**

Estado após o conteúdo ser enviado para publicação. Não está visível no website. O criador/autor não poderá editar o conteúdo enquanto não for aprovador pelo revisor ou administrador.

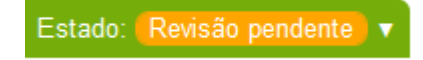

#### **Publicado**

Conteúdo visível no website e disponível para todos os usuários. Pode ser editado pelo usuário criador/autor ou administrador.

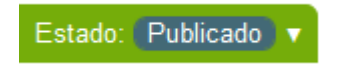

# **Ações disponíveis**

Cada estado permitir que o usuário tome ações em relação ao conteúdo.

## *Privado*

- **Publicar:** usuário administradores e revisores visualizam esta opção e podem publicar automaticamente o conteúdo.
- **Enviar para publicação:** demais perfis de usuário que não possuem permissão para publicar um conteúdo.

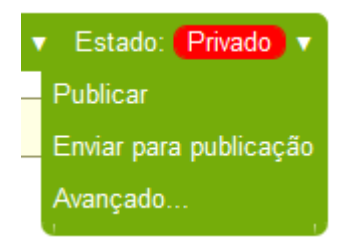

### *Revisão Pendente*

- **Publicar**: usuário administradores e revisores visualizam esta opção e podem publicar automaticamente o conteúdo.
- **Enviar de volta**: retorna ao estado Privado e permite que o criador/autor edite novamente o conteúdo e submeta novamente para publicação.
- **Retirar**: torna o conteúdo privado.
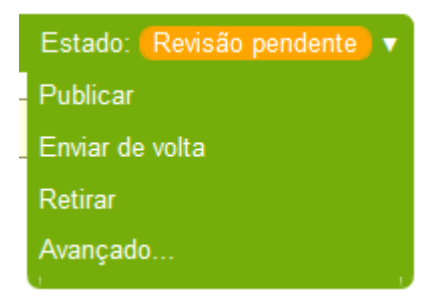

### *Publicado*

- **Enviar de volta:** retorna ao estado Privado e permite que o criador/autor edite novamente o conteúdo e submeta novamente para publicação.
- **Retirar:** torna o conteúdo privado.

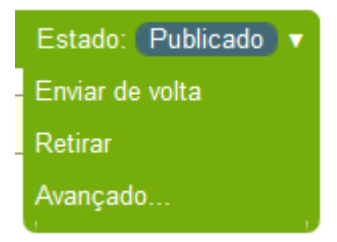

# **Visualização e publicação de conteúdos pendentes de aprovação**

Para que visualizar conteúdos pendentes de aprovação e publicá-los, siga os passos abaixo.

# **Visualização dos Conteúdos Pendentes**

- 1. Clique sobre o seu nome de usuário no canto superior da tela;
- 2. Escolha a opção '**Painel Pessoal**';

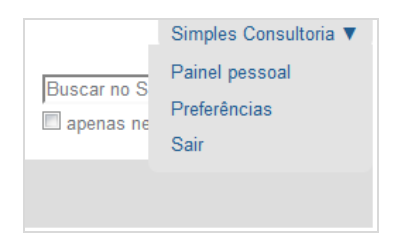

Caso tenha permissão para aprovar conteúdos e exista algum item pendente de revisão, você vera uma lista com os itens pendentes para a publicação em seu painel

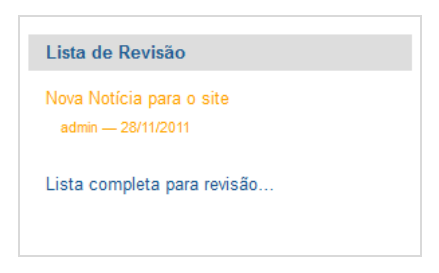

Você também pode acessar a lista completa pelo endereço: **http://endereçodoseusite/ full\_review\_list**

### **Publicação de um conteúdo**

Na lista de conteúdos pendentes, clique no conteúdo para visualizálo;

1. Caso esteja de acordo com a publicação, clique no menu auxiliar '**Estado'** e selecione a opção '**Publicar**';

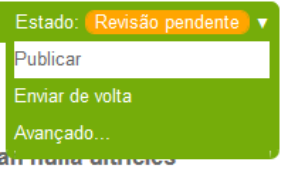

**Importante: Ao publicar um conteúdo ele não mais aparecerá na lista de conteúdos pendentes.** 

# **Publicação de vários conteúdos ao mesmo tempo**

Acesse a lista completa de conteúdos pendentes, clique nas caixas de seleção ao lado dos conteúdos desejados;

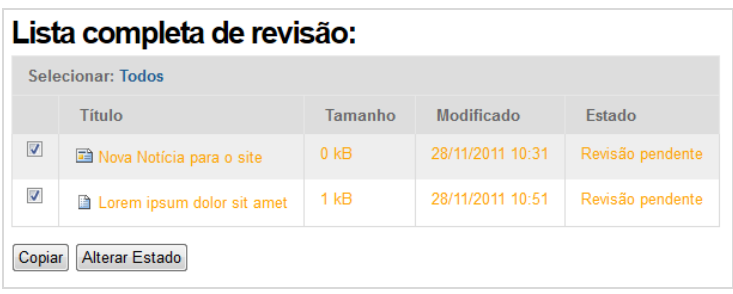

- 1. Clique no botão '**Alterar Estado**';
- 2. Na tela seguinte, selecione a opção '**Publicar**' na lista '**Alterar Estado**';

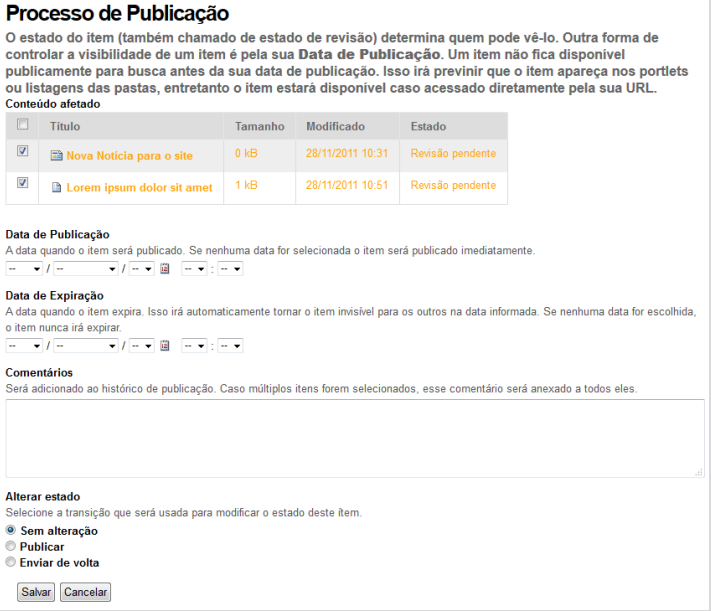

#### 3. Em seguida, clique no botão '**Salvar**'.

# **VIII. Portlets**

Nesta parte você vai conhecer os portlets, e aprender como adicionar, mover ou excluir os tipos mais comuns de portlets.

Manual do Plone para Gestores de Conteúdo

# **O que são Portlets**

Portlets são pequenos aplicativos do Plone que podem ser adicionados as colunas laterais do site. Esses aplicativos são exibidos como pequenas caixinhas que realizam funções específicas, que vão desde a adição de um simples texto até formulários mais avançados.

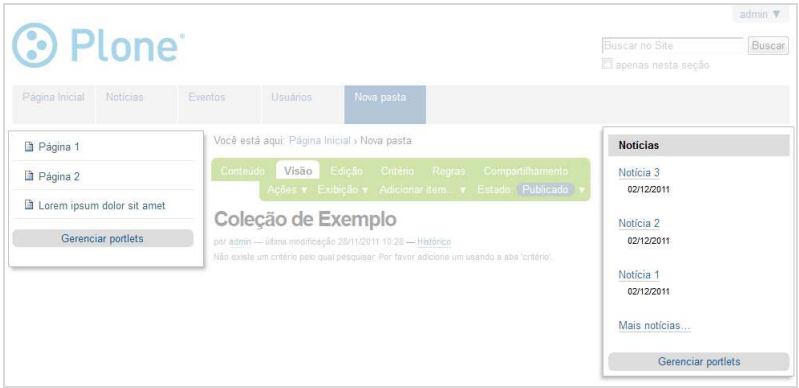

### **Gerenciando os portlets**

Para gerenciar os portlets, clique no link **Gerenciar Portlets** que está disponível no final das colunas da direita e esquerda do seu site.

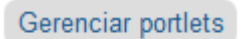

Todas essas configurações podem ser feitas para todo o site ou para objetos específicos no site.

- Para realizar a mudança para todo o site, clique no link **Gerenciar portlets** quando estiver na **Página Inicial** do site.
- Para alterar a configuração dos portlets em um objeto específico você precisa ir até este objeto, seja um menu (pasta) ou página específica, para clicar no link **Gerenciar portlets**.

A tela a seguir vai mostrar a configuração das duas colunas disponíveis do site. A imagem a seguir mostra a configuração da coluna da coluna da direita.

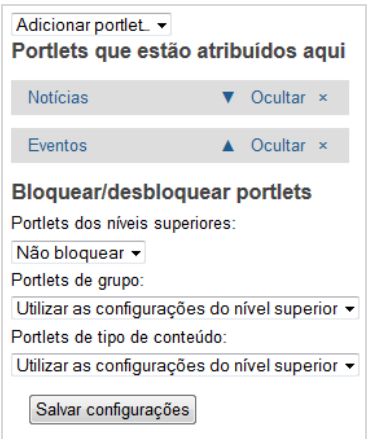

# **Alterando posições dos portlets**

Para alterar a posição de um portlet dentro de sua própria coluna utilize as setas azuis. A seta para cima move o portlet para cima e a seta para baixo move o portlet para baixo da coluna.

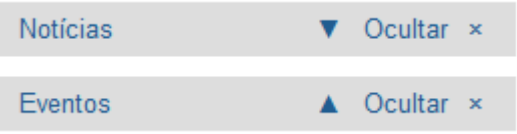

### **Excluindo um portlet**

Para excluir um portlet da página, basta clicar o **X** no canto direito.

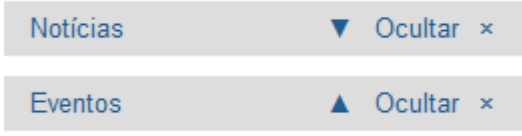

# **Cancelando a exibição de portlets em um determinado lugar**

- 1. Vá até o objeto desejado;
- 2. Clique em **Gerenciar portlets**;
- 3. No menu Bloquear/desbloquear portlets, selecione a opção '**Bloquear**'.

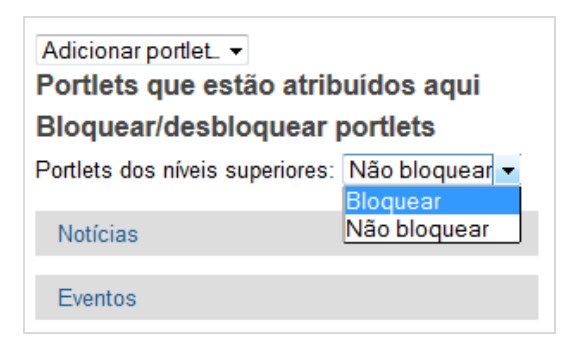

Dessa maneira o objeto não irá exibir a configuração de portlets dos níveis superiores, deixando a coluna deste objeto sem nenhum portlet. A seguir, poderá criar uma nova configuração de portlets para essa coluna adicionando novos portlets.

**Importante: Caso esteja numa pasta, a nova configuração definida será aplicada a todos os elementos contidos nesta pasta.** 

# **Adicionando um portlet**

Clique no menu de seleção '**Adicionar portlet...**' e escolha o portlet que será adicionado.

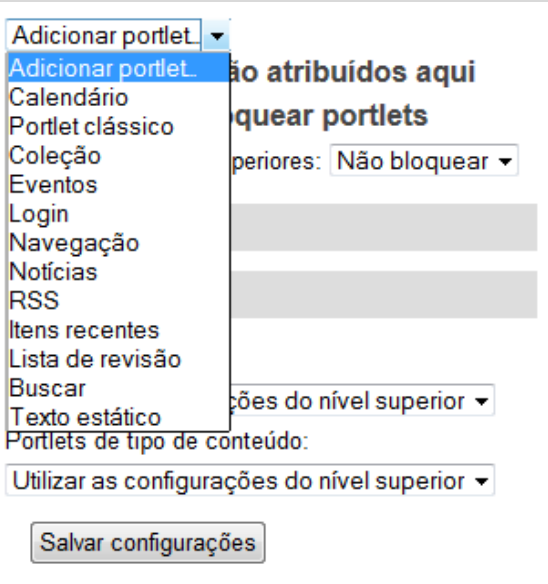

O Plone tem os seguintes portlets disponíveis em sua configuração inicial.

#### **Calendário**

Portlet que exibe o calendário do mês, com os eventos cadastrados no site.

#### **Portlet clássico**

Portlet que permite adicionar um portlet de versões anteriores do Plone.

#### **Coleção**

Portlet que permite exibir os itens de uma coleção.

#### **Eventos**

Portlet que exibe a lista com os próximos eventos cadastrados no site.

### **Login**

Portlet que exibe o formulário de login.

### **Navegação**

Portlet que exibe um menu de navegação, configurável pelo usuário.

### **Notícias**

Portlet que exibe as últimas notícias publicadas no site.

### **RSS**

Portlet que exibe os dados de um arquivo de RSS.

### **Itens recentes**

Portlet que exibe a lista dos últimos itens cadastrados no site.

### **Lista de revisão**

Portlet que exibe lista com os itens que necessitam aprovação.

### **Busca**

Portlet que exibe o formulário de buscas do site.

### **Texto estático**

Portlet que permite adicionar um texto estático as colunas do site.

# **Configurações avançadas de portlets**

Além de definir a configuração de portlets para uma pasta ou objeto, você pode definir uma configuração de portlets para tipos específicos de conteúdo o para grupos de usuários. Isso pode ser útil para mostrar uma configuração de portlets para as notícias do seu site, por exemplo, ou para os usuários administradores.

**Para os dois casos a seguir, é necessário possuir permissões de administrar o portal para poder realizar as configurações** 

# **Definindo portlets para um tipo de conteúdo**

Para definir uma configuração de portlets para um tipo de conteúdo específico, faça os seguintes passos:

- 1. No menu de usuário, selecione a opção '**Configuração do site**';
- 2. Clique no link '**Tipos**';
- 3. Na página a seguir, escolha o tipo de conteúdo que deseja configurar;

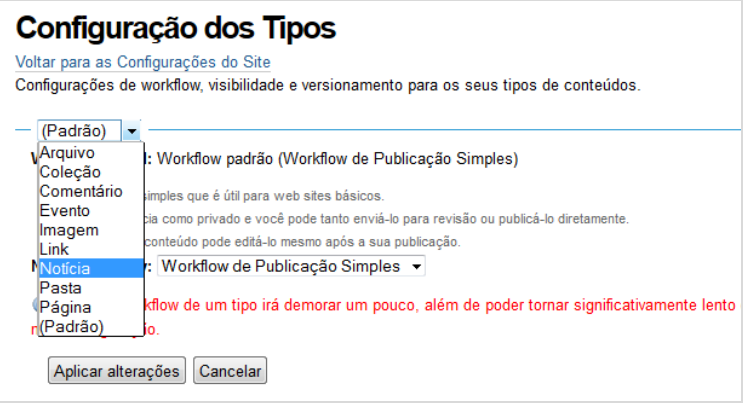

4. Clique sobre o link '**Gerenciar portlets associados a este tipo de conteúdo**';

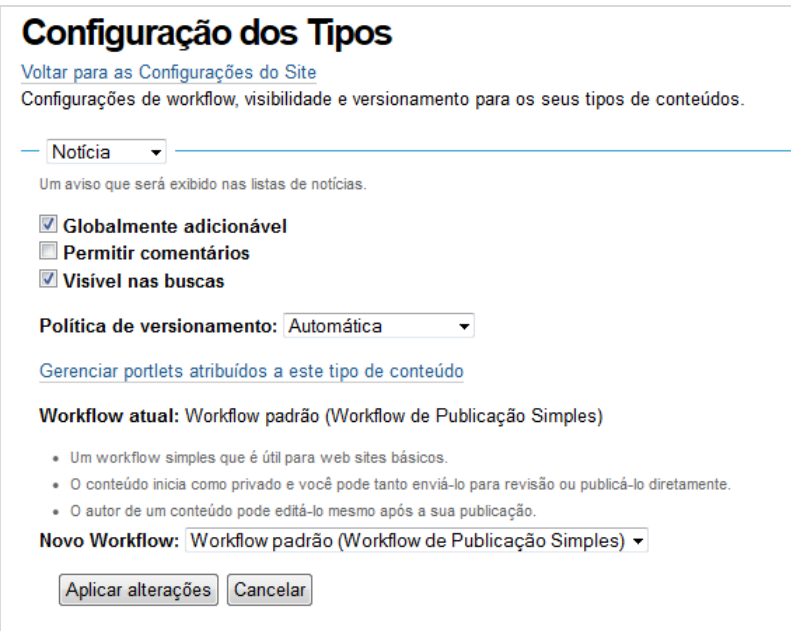

- 5. Adicione um portlet, da mesma maneira que vimos anteriormente na seção '**Adicionando um portlet**';
- 6. Os portlets adicionados a um tipo de conteúdo serão exibidos em todos objetos deste tipo cadastrados no portal.

**Importante: Os portlets definidos por tipo de conteúdo serão exibidos logo abaixo aos portlets definidos na estrutura do site.** 

### **Definindo portlets para um grupo de usuários**

Para definir uma configuração de portlets para um grupo específico do usuário, faça os passos a seguir.

- 1. No menu de usuário, selecione a opção '**Configuração do site**';
- 2. Clique no link '**Usuários e Grupos**';
- 3. Na página seguinte, clique a aba '**Grupos**';
- 4. Na tabela, clique sobre o Grupo desejado;

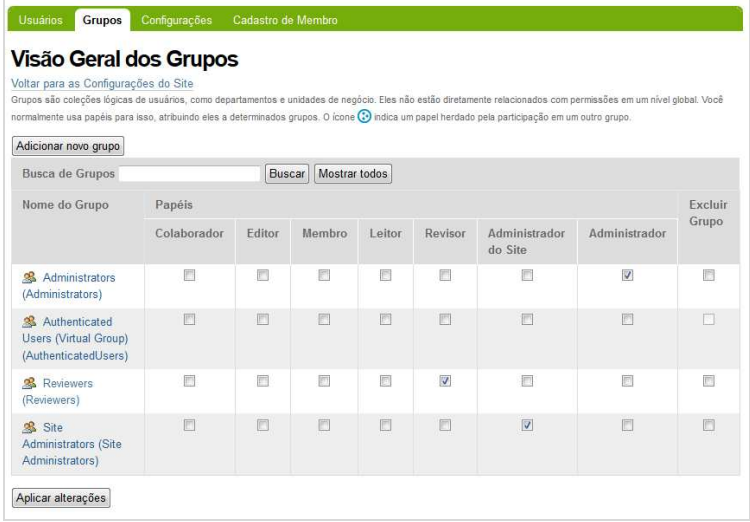

- 5. Na página do grupo, clique na aba '**Portlets do Grupo**';
- 6. Adicione um portlet, da mesma maneira mostrada no início deste capítulo;

#### Manual do Plone para Gestores de Conteúdo

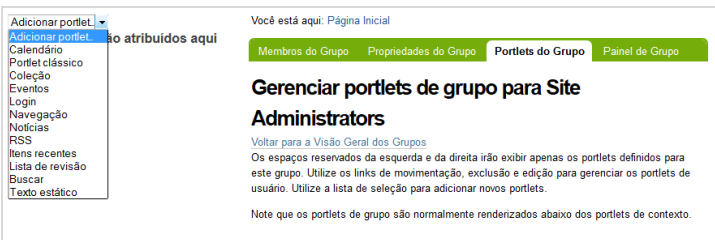

7. Os portlets selecionados serão exibidos para todos os usuários pertencentes ao grupo selecionado.

**Importante: Os portlets definidos para grupos de usuários serão exibidos no final da coluna de portlets, abaixo dos portlets definidos na estrutura e dos portlets por tipo de conteúdo.** 

# **Definindo portlets para o painel de um grupo de usuários**

Você pode definir os portlets que serão exibidos no painel pessoal dos usuários de cada grupo e existente no site. Você pode defini-los da seguinte maneira.

- 1. No menu de usuário, selecione a opção '**Configuração do site**';
- 2. Clique no link '**Usuários e Grupos**';
- 3. Na página seguinte, clique a aba '**Grupos**';
- 4. Na tabela, clique sobre o Grupo desejado;
- 5. Na página do Grupo escolhido, clique em '**Painéis do Grupo**';

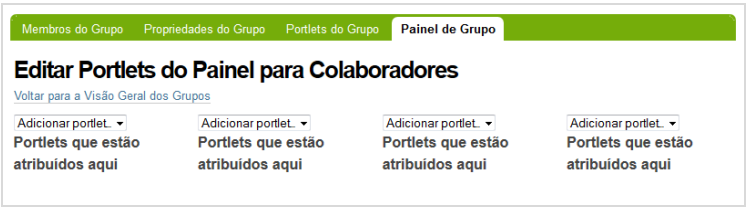

6. Escolha os portlets que gostaria de exibir para cada uma das colunas disponíveis.

Manual do Plone para Gestores de Conteúdo

# **IX. Usuários**

Neste capítulo trataremos das funcionalidades referentes aos usuários, grupos e permissões.

Manual do Plone para Gestores de Conteúdo

# **Alterando Informações básicas do usuário**

Todo usuário do portal, possui uma série de recursos básicos a sua disposição para personalizar sua interação com o site. Confira a seguir os principais desses recursos. Para acessar a área de configuração do usuário, faça o seguinte:

- 1. Acesse o menu do usuário, clicando sobre o nome do usuário no canto superior direito da tela;
- 2. Clique na opção '**Preferências Pessoais**';
- 3. A partir desta página, você poderá acessar as três abas de configurações listadas a seguir.

### **Preferências Pessoais**

Preferências básicas do usuário, que definem como ele irá interagir com os principais formulários do site.

- **Edição de nomes curtos:** Define se o Plone deve exibir o campo 'Nome curto' para que o usuário possa editar. Nome curto é o nome do objeto que define o endereço do objeto no site.
- **Editor WYSIWYG:** Define o editor de texto que será utilizado pelo usuário.
- **Habilitar edição externa:** Permitir editar arquivos em em programas locais do seu computador. Para utilizar está opção é necessária a instalação de plugins adicionais.
- **Listado nas Buscas:** Define se o usuário ficará disponível nas buscas de usuários no site.
- **Idioma:** O idioma pricipal do usuário.

# **Informações pessoais**

Informações básicas sobre o usuário que fazem parte de sua página pessoal, como nome, email, foto e outros campos que podem ser definidos pelo administrador do site, como veremos ainda neste capítulo.

# **Senha**

Página que permite ao usuário definir uma nova senha. Para alterar a senha, basta informar a senha atual, uma nova senha e clicar no botão '**Alterar senha**'.

# **Criando novos usuários**

Para alterar sua senha, clique na opção '**Configurações do Site'** disponível na barra de usuário e siga os passos apresentados a seguir.

- 1. Selecione a opção '**Usuários e Grupos**';
- 2. Na tela '**Visão Geral de Usuários**', clique no botão '**Adicionar novo usuário**';

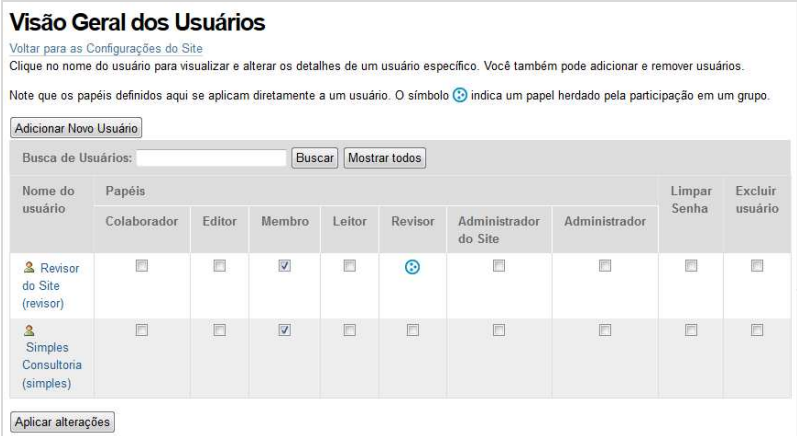

- 3. Informe os dados solicitados:
	- Nome Completo;
	- Usuário (nome que será utilizado no login);
	- **E**-mail;
	- Senha;
	- Confirmação da Senha;

 Também é possível selecionar os grupos que o usuário fará parte

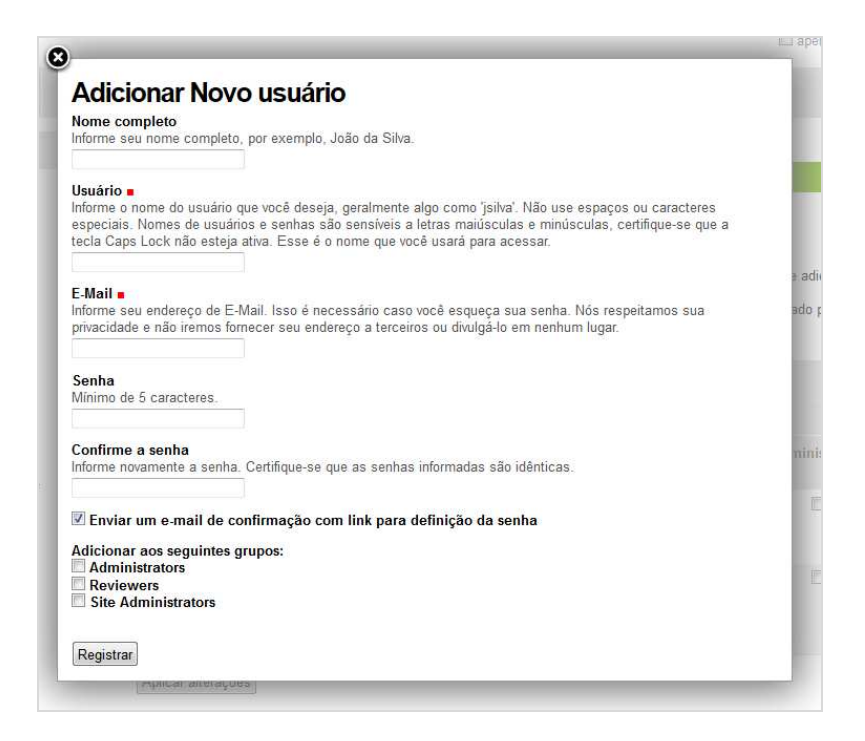

#### 4. Clique o botão '**Registrar**';

Ao ser redirecionado para a tela de '**Visão Geral de Usuários**', você pode receberá uma mensagem informando que o usuário foi adicionado e será possível constatar que o usuário foi criado com sucesso.

# **Conhecendo os grupos de usuários**

Grupos de usuários são utilizados para definir permissões no site para diversos usuários de uma única vez. Todas as permissões definidas para um grupo serão aplicadas a todos usuários que fazem parte deste grupo.

O Plone já possui alguns grupos principais, baseados nos principais tarefas da gestão de conteúdo. Confira a seguir estes grupos e suas principais características.

- **Administrators:** Administradores do sistema, podem realizar qualquer ação prevista no workflow, como por exemplo criar, editar e publicar ítens além de alterar a configuração do site.
- **Authenticated Users:** Usuários logados, possuem permissão apenas para logar no portal e adicionar comentários.
- **Reviewers:** Usuários que podem publicar conteúdo no site.
- **Site Administrators:** Usuários que podem administrar o site, podem criar e editar conteúdos e usuários, mas não podem alterar configurações avançadas do site.

### **Criando um novo Grupo de usuários**

Além dos grupos originais do Plone você pode criar novos grupos que espelhem a organização de seu grupo de trabalho.

Para criiar um novo grupo, faça o seguinte:

- 1. No menu de usuário, clique sobre seu nome de usuário;
- 2. Clique no item '**Configuração do site**';
- 3. Clique em '**Usuários e Grupos**';
- 4. Clique em '**Grupos**';
- 5. Na aba de grupos, clique no botão '**Adicionar novo grupo**';
- 6. Informe um nome e as demais informaçõs que julgar útil;

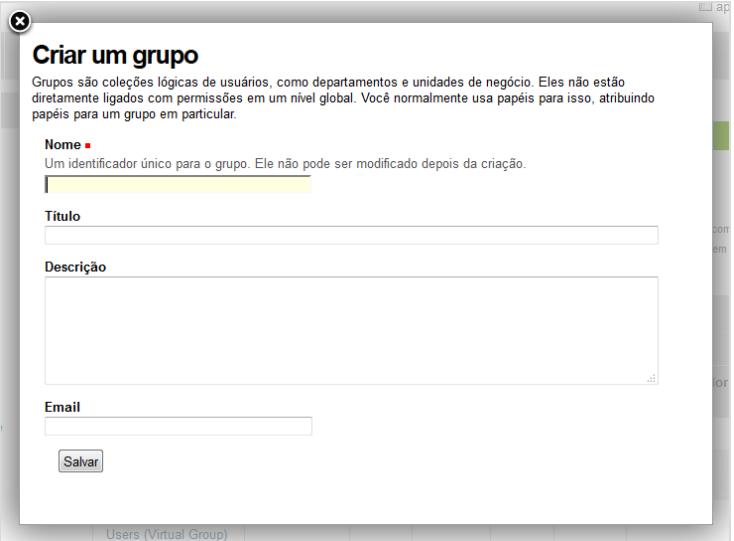

7. Clique no botão '**Salvar**'.

### **Adicionando usuários a um grupo**

Para adicionar um usuário a um dos grupos existentes, você deve fazer o seguinte.

- 1. Na página de configuração do portal, clique em '**Usuários e Grupos**' e em seguida na aba '**Grupos**';
- 2. Clique sobre o nome do grupo desejado;
- 3. Na página do grupo, realize uma busca pelo usuário desejado;

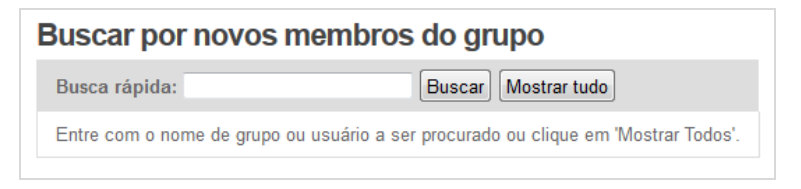

4. Marque o usuário desejado e clique no botão '**Adicionar os grupos e usuários selecionados neste grupo**'.

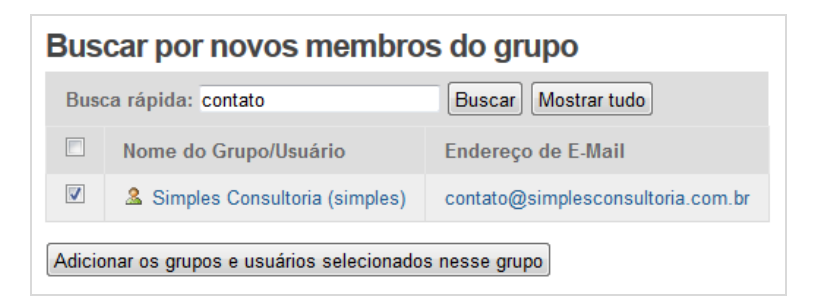

5. A partir deste momento o usuário fará parte do Grupo e sofrerá todas as permissões definidas para este grupo.

# **Definindo permissões para usuários e grupos**

Para dar permissão a um usuário ou grupo de usuários realizar alguma operação ao site, clique na opção '**Configurações do site**' disponível no menu de usuário e siga os passos apresentados a seguir.

# **Usuários**

- 1. Selecione a opção '**Usuários e Grupos**';
- 2. Na tela '**Visão Geral de Usuários**', marque as ações que deseja permitir que o usuário realize em todo o portal;

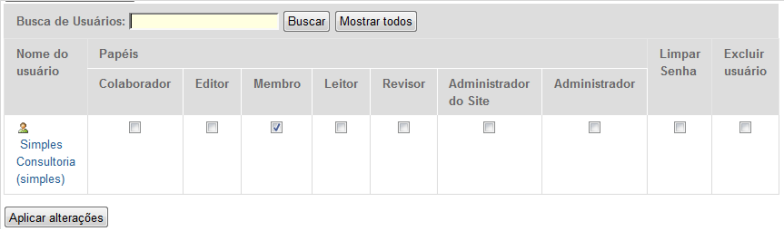

3. Clique no botão '**Aplicar alterações**'.

# **Grupos**

- 1. Selecione a opção '**Usuários e Grupos**';
- 2. Na tela '**Visão Geral de Usuários**', clique na aba '**Grupos**';
- 3. Marque as ações que deseja permitir que os usuários deste grupo realizem em todo o portal;

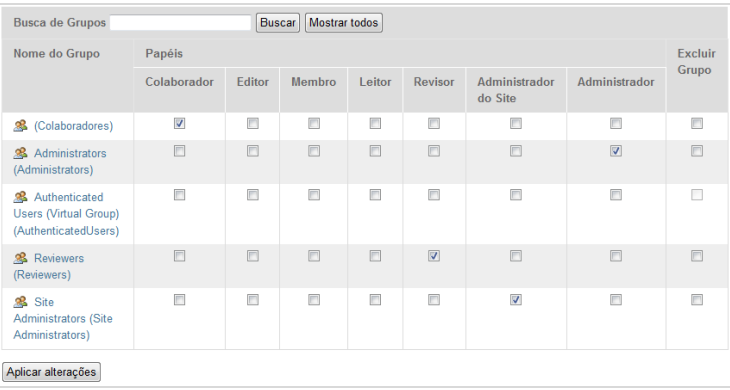

4. Clique no botão '**Aplicar alterações**'.

## **Papéis disponíveis**

Os papéis disponíveis para atribuir aos usuários e grupos são os seguintes:

- **Colaborador:** Permite incluir conteúdos e envia-los para publicação.
- **Editor**: Permite editar todos os conteúdos já existentes.
- **Leitor**: Permite visualizar conteúdo.
- **Revisor:** Permite aprovar/publicar conteúdos.
- **Administrador do site:** Permite realizar operações de configuração do site.
- **Administrador:** Permite realizar qualquer atividade de configuração no sistema.

# **Definindo permissões locais**

Além das permissões globais para usuários e grupos, você também pode definir as permissões localmente, para pastas ou objetos. Dessa maneira você pode deixar um grupo ou usuário apenas como membro e em uma área específica do seu site, permitir que ele posso adicionar conteúdo ou realizer alguma operação diferenciada.

Para definir permissões locais, faça o seguinte:

- 1. Navegue até o objeto desejado;
- 2. Clique na aba '**Compartilhamento**';
- 3. Digite o nome do usuário ou grupo e clique em '**Buscar**';

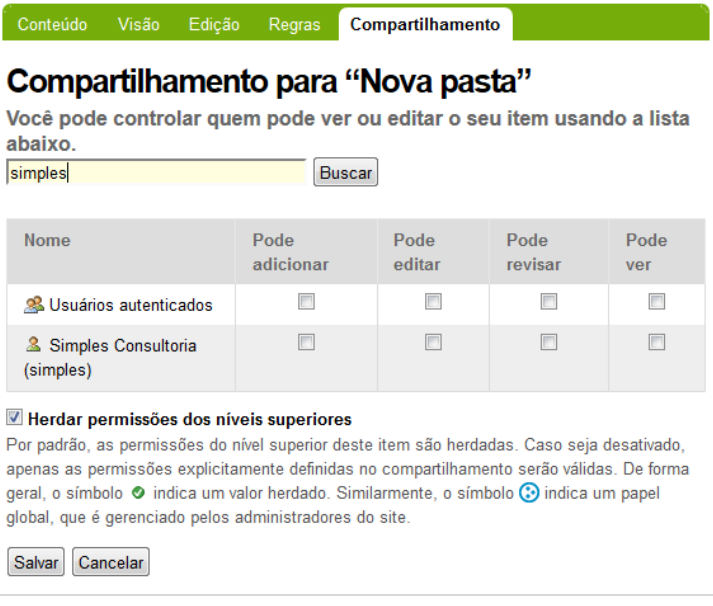

- 4. Selecione as permissões que o usuário deve ter;
- 5. Clique no botão '**Salvar**';
- 6. Aguarde a mensagem de confirmação que indicará que a permissão foi atribuída com sucesso.

#### Manual do Plone para Gestores de Conteúdo

Este livro foi desenvolvido pela Simples Consultoria (www.simplesconsultoria.com.br).

Sua distribuição é feita sobre Licença Creative Atribuição-Uso Não-Comercial-Vedada a Criação de Obras Derivadas 2.5 Brasil Commons.

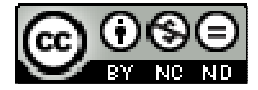